Help us make this document better smarttech.com/docfeedback/170910

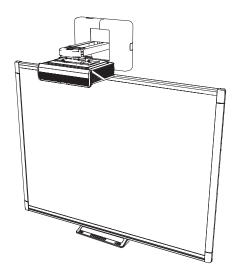

# SMART Board® M600ix3 interactive whiteboard systems

### CONFIGURATION AND USER'S GUIDE

FOR MODELS M680ix3 AND M685ix3

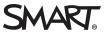

#### FCC warning

This equipment has been tested and found to comply with the limits for a Class A digital device, pursuant to Part 15 of the FCC Rules. These limits are designed to provide reasonable protection against harmful interference when the equipment is operated in a commercial environment. This equipment generates, uses and can radiate radio frequency energy and, if not installed and used in accordance with the manufacturer's instructions, may cause harmful interference to radio communications. Operation of this equipment in a residential area is likely to cause harmful interference in which case the user will be required to correct the interference at his own expense.

#### Trademark notice

SMART Board, SMART Notebook, SMART Meeting Pro, DViT, smarttech, the SMART logo and all SMART taglines are trademarks or registered trademarks of SMART Technologies ULC in the U.S. and/or other countries. Microsoft, Windows and Internet Explorer are either registered trademarks or trademarks of Microsoft Corporation in the U.S. and/or other countries. All other third-party product and company names may be trademarks of their respective owners.

#### Copyright notice

© 2013–2015 SMART Technologies ULC. All rights reserved. No part of this publication may be reproduced, transmitted, transcribed, stored in a retrieval system or translated into any language in any form by any means without the prior written consent of SMART Technologies ULC. Information in this manual is subject to change without notice and does not represent a commitment on the part of SMART.

This product and/or use thereof covered by one or more of the following U.S. patents: smartlech.com/patents. 05/2015

## Important information

Before you install and use the SMART Board<sup>®</sup> interactive whiteboard system, read and understand the safety warnings and precautions in this user's guide and the included important information document. These safety warnings and precautions describe the safe and correct operation of the interactive whiteboard system and its accessories, helping you prevent injuries and equipment damage. Ensure that the interactive whiteboard system is always used correctly.

In this document, "interactive whiteboard system" refers to the following:

- SMART Board M685 series interactive whiteboard
- SMART U100 or SMART U100w projector
- Accessories and optional equipment

The projector included with the system is designed to work only with certain SMART Board interactive whiteboard models. Contact your authorized SMART reseller (smarttech.com/where) for more information.

# Safety warnings, cautions and important information

### Installation

### **WARNING**

- Failure to follow the installation instructions shipped with the SMART product could result in injury and damage to the product.
- To reduce the risk of fire or electric shock, do not expose the SMART product to rain or moisture.
- Two people are required to mount your SMART product because it may be too heavy for one person to safely maneuver.

When you lift the interactive whiteboard, you and your assistant should stand on either side of the screen, supporting its weight at the bottom while balancing the top with your other hand.

- When mounting the projector boom on a framed or hollow wall, attach the mounting bracket to a stud to safely support the projector's weight. If you use only drywall anchors, the drywall can fail, resulting in possible injury and damage to the product which may not be covered by the warranty.
- Do not leave cables on the floor where they can be a tripping hazard. If you must run a cable over the floor, lay it in a flat, straight line and secure it to the floor with tape or a cable management strip of a contrasting color. Handle cables carefully and avoid excessive bending.

### 

- Do not operate this unit immediately after moving it from a cold location to a warm location.
   When the unit is exposed to such a change in temperature, moisture can condense on the lens and crucial internal parts. Allow the system to reach room temperature before operation to prevent possible damage to the unit.
- Do not place the unit in hot locations, such as near heating equipment. Doing so could cause a malfunction and shorten the life of the projector.
- Avoid setting up and using the SMART product in an area with excessive levels of dust, humidity and smoke.
- Do not place your SMART product in direct sunlight or near any appliance that generates a strong magnetic field.
- You must connect the USB cable that came with your SMART Board interactive whiteboard to a computer that has a USB compliant interface and that bears the USB logo. In addition, the USB source computer must be compliant with CSA/UL/EN 60950 and bear the CE mark and CSA and/or UL Mark(s) for CSA/UL 60950. This is for operating safety and to avoid damage to the SMART Board interactive whiteboard.

#### IMPORTANT

- Use the SMART Board M600ix3 interactive whiteboard system installation guide (smarttech.com/kb/170886) to install the interactive whiteboard and projector.
- Make sure an electrical socket is near the SMART product and remains easily accessible during use.
- Using the SMART product near a TV or radio could cause interference to the images or sound. If this happens, move the TV or radio away from the projector.

### Operation

### A WARNING

- If you are using an external audio system, use only the power supply included with that product. Using the wrong power supply might create a safety hazard or damage the equipment. If in doubt, refer to the specification sheet for your product to verify the power supply type.
- Do not climb (or allow children to climb) on a wall- or stand-mounted SMART Board interactive whiteboard.

Do not climb on, hang from or suspend objects from the projector boom.

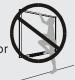

Climbing on the interactive whiteboard or projector boom could result in injury or product damage.

- Refer to the safety warnings and precautions published by the projector manufacturer. Do not stare (or allow children to stare) directly into the projector's beam of light.
- Do not touch (or allow children to touch) your projector because it can become extremely hot during normal operation.
- Do not stand (or allow children to stand) on a chair to touch the surface of the SMART Board product. Instead, safely fix the product at the appropriate height on a wall or use a SMART height-adjustable floor stand.
- To prevent injury or product and property damage, use only the mounting hardware supplied with the SMART Board M600 series interactive whiteboard when you install the product on drywall. The mounting hardware provided with other interactive whiteboards may not be strong enough to support the weight of SMART Board M600 series interactive whiteboards.

### 

• Do not block the projector's ventilation slots and openings.

### **IMPORTANT**

- Keep the remote control in a safe place because there is no other way to access menu options.
- Disconnect the product from its power source when it's not used for a long period.

### Other precautions

If you're using a SMART product other than a SMART Board interactive whiteboard system, refer to the product's installation manual for relevant warnings and maintenance instructions.

## **Environmental requirements**

Before you install the SMART Board interactive whiteboard system, review the following environmental requirements.

| Environmental requirement            | Parameter                                                                                                    |  |
|--------------------------------------|----------------------------------------------------------------------------------------------------|--|
| Operating temperature                | <ul> <li>41°F to 95°F (5°C to 35°C) from 0' to 6000' (0 m to 1800 m)</li> <li>41°F to 86°F (5°C to 30°C) from 6000' to 9800' (1800 m to 3000 m)</li> </ul>                                                                                                    |  |
| Operating temperature<br>(projector) | <ul> <li>Standard speed: 41°F to 95°F (5°C to 35°C) from 0' to 6000' (0 m to 1800 m)</li> <li>High speed: 41°F to 86°F (5°C to 30°C) from 6000' to 6800' (1800 m to 2100 m)</li> </ul>                                                                                                    |  |
| Storage temperature                  | -4°F to 122°F (-20°C to 50°C)                                                                                                    |  |
| Humidity                             | • Up to 85% storage relative humidity, non-condensing<br>Up to 85% operating relative humidity, non-condensing                                                                                                    |  |
| Water and fluid<br>resistance        | <ul> <li>Intended for indoor use only. Doesn't meet any salt-spray or water ingress requirements.</li> <li>Don't pour or spray liquids directly onto your interactive whiteboard, the projector or any of its sub-components.</li> </ul>                                                                                  |  |
| Dust                                 | Intended for use in office and classroom environments. Not for<br>industrial use where heavy dust and pollutants can cause<br>malfunctions or impaired operation. Periodic cleaning is required in<br>areas with heavier dust. See <i>Cleaning the projector</i> on page 28 for<br>information on cleaning the projector. |  |
| Electrostatic discharge              | • EN61000-4-2 severity level 4 for direct and indirect ESD                                                                                                    |  |
| (ESD)                                | <ul> <li>No malfunction or damage up to 8kV (both polarities) with a 330 ohm, 150 pF probe (air discharge)</li> <li>Unmated connectors meet no malfunction or damage up to 4kV</li> </ul>                                                                                                    |  |
|                                      | (both polarities) for direct (contact) discharge                                                                                                    |  |
| Cables                               | All SMART Board interactive whiteboard system cables should be shielded to prevent potential accidents and degraded video and audio quality.                                                                                                    |  |
| Conducted and radiated emissions     | EN55022/CISPR 22, Class A                                                                                                    |  |

## Contents

| Important information                                                                                                    | i                                                                                |
|----------------------------------------------------------------------------------------------------|----------------------------------------------------------------------------------|
| Safety warnings, cautions and important information<br>Environmental requirements                                                              |                                                                                  |
| Chapter 1: About the interactive whiteboard system                                                                                             | 1                                                                                |
| SMART Board interactive whiteboard system features                                                                                             |                                                                                  |
| Chapter 2: Installing the interactive whiteboard system                                                                                        | 5                                                                                |
| Choosing a location<br>Choosing a height<br>Securing the projector to the boom<br>Routing the cables                                           | 6<br>6                                                                           |
| Installing SMART software                                                                                                    | 7                                                                                |
| Chapter 3: Using the interactive whiteboard system                                                                                             | 9                                                                                |
| Using the projector<br>Using the interactive whiteboard                                                                                        |                                                                                  |
| Chapter 4: Maintaining the interactive whiteboard system                                                                                       | 27                                                                               |
|                                                                                                    |                                                                                  |
| Maintaining the interactive whiteboard<br>Cleaning the projector<br>Focusing and adjusting the projector image<br>Replacing the projector lamp | 28<br>29                                                                         |
| Maintaining the interactive whiteboard<br>Cleaning the projector<br>Focusing and adjusting the projector image                                 | 28<br>29<br>29                                                                   |
| Maintaining the interactive whiteboard<br>Cleaning the projector<br>Focusing and adjusting the projector image<br>Replacing the projector lamp | 28<br>29<br>29<br>37<br>38<br>39<br>42<br>42<br>43<br>43<br>47<br>48<br>48       |
| Maintaining the interactive whiteboard                                                                                                    | 28<br>29<br>29<br>37<br>38<br>39<br>42<br>42<br>43<br>43<br>47<br>48<br>48<br>49 |

### CONTENTS

| Appendix B: Remotely managing the system through an RS-232 serial interface | 61 |
|-----------------------------------------------------------------------------|----|
| Serial interface settings                                                   | 62 |
| Projector programming commands                                              | 63 |
| Appendix C: Integrating other devices                                       | 89 |
| Video format                                                                | 89 |
| Connecting peripheral sources and outputs                                   | 95 |
| Appendix D: Remote control code definitions                                 | 97 |
| Appendix E: Hardware environmental compliance                               | 99 |
| Waste Electrical and Electronic Equipment and Battery regulations (WEEE and |    |
| Battery Directives)                                                         | 99 |
| Batteries                                                                   | 99 |
| Mercury                                                                     | 99 |
| More information                                                            | 99 |
| Index                                                                       |    |

## Chapter 1 About the interactive whiteboard system

| SMART Board interactive whiteboard system features | . 2 |
|----------------------------------------------------|-----|
| SMART Board M600 series interactive whiteboard     | . 2 |
| SMART U100 or SMART U100w projector                | . 3 |
| Included accessories                               | . 4 |
| Remote control                                     | . 4 |
| Pens                                               | . 4 |
| Optional accessories                               | . 4 |
|                                                    |     |

The SMART Board interactive whiteboard system combines the following components:

- SMART Board M600 series interactive whiteboard
- Wall-mounted, short-throw SMART U100 or SMART U100w projector
- Accessories and optional equipment

This chapter describes the features of the interactive whiteboard and provides information about product parts and accessories.

# SMART Board interactive whiteboard system features

Your SMART Board interactive whiteboard system uses the short-throw, high-offset SMART U100 or SMART U100w projector. When the projector displays an image from your computer on the touchsensitive interactive whiteboard, you can do everything that you can do at your computer—open and close applications, scroll through files, conference with others, create new documents or edit existing ones, visit websites, play video clips and more—by touching the screen. You can use an array of gestures within applications.

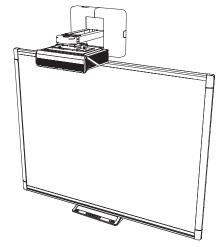

This projector also supports video and audio connections from a variety of devices, including

DVD/Blu-ray<sup>™</sup> players, VCRs, document cameras and digital cameras, and can project media from these sources onto the interactive screen.

When you use SMART software with your SMART Board interactive whiteboard system, you can write or draw over the projected computer image in digital ink using a pen tray pen or your finger, and then save these notes to a .notebook file or directly into any Ink Aware application.

### SMART Board M600 series interactive whiteboard

Your SMART Board M600 series interactive whiteboard, featuring SMART's proprietary DViT® (Digital Vision Touch) technology, is the most intuitive touch-sensitive front projection interactive whiteboard in the world.

The SMART Board M600 series interactive whiteboard performs best with the SMART U100 projector because of its exceptional color performance, aspect ratio, input response and short-throw image distance.

Other features of your interactive whiteboard include the following:

- Pen tray buttons that activate the pens' colors and the on-screen keyboard, as well as rightclick and Orientation functions
- A durable hard-coated surface that is optimized for projection and is easily cleaned

For more information about your SMART Board interactive whiteboard, see the *SMART Board M600 series interactive whiteboard user's guide* (smarttech.com/kb/170410).

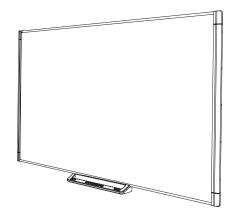

### NOTE

Because of its wide-screen format, the SMART U100w projector is compatible only with SMART Board M685 interactive whiteboards, and not with SMART Board M680 interactive whiteboards.

### SMART U100 or SMART U100w projector

The SMART U100 or SMART U100w projector system includes a shortthrow projector for use with SMART Board interactive whiteboards and a sturdy support system suitable for many different environments.

Other features of the projector system include the following:

- A wall-mounted, high-offset projector engine that uses DLP<sup>®</sup> technology by Texas Instruments<sup>™</sup>, providing BrilliantColor<sup>™</sup> performance and Gamma 2.2 correction with SMART Presentation, Bright Room, Dark Room, sRGB and User modes
- Philips<sup>®</sup> ImageCare<sup>™</sup> lamp control technology extends lamp life
- PAL, PAL-N, PAL-M, SECAM, NTSC and NTSC 4.43 video system compatibility
- HDMI, Composite, and VESA® RGB video inputs
- UXGA, SXGA+, SXGA, WXGA, XGA, SVGA, VGA video format compatibility
- Native 1024 × 768 resolution (SMART U100 projector)

OR

Native 1280 × 800 resolution (SMART U100w projector in 16:10 aspect ratio mode)

• Remote management via a serial RS-232 interface, web page or SNMP

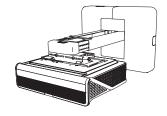

- An alert broadcast feature that enables administrators to send notification messages to network-connected projector systems for immediate on-screen display
- Protected cable routing through a cable cover that limits tampering and clutter
- A secure mounting and installation system that includes the following:
  - $\circ~$  An optional projector padlock ring to prevent removal of the projector from the boom
  - Accessory mounting hardware for solid masonry or framed wall installations kit (Part Number 1007416)
  - Templates and instructions for positioning the system safely

## Included accessories

The following accessories are included with the interactive whiteboard system.

### Remote control

The remote control enables you to control the system and set up your projector. Use the remote control to access menu options, system information and input selection options.

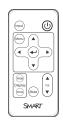

### Pens

There are two pens included with the interactive whiteboard. Pick up a pen and press one of the four color buttons on the pen tray (black, red, green or blue) to select the color of digital ink you write on the interactive whiteboard.

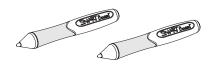

### **Optional accessories**

You can add a variety of accessories to your interactive whiteboard to best meet your specific needs. Purchase these items from your authorized SMART reseller (smarttech.com/where).

For more information on accessories, go to smarttech.com/accessories.

## Chapter 2 Installing the interactive whiteboard system

| Choosing a location                | 5   |
|------------------------------------|-----|
| Choosing a height                  | 6   |
| Securing the projector to the boom | 6   |
| Routing the cables                 | . 7 |
| Installing SMART software          | 7   |
|                                    |     |

Consult the SMART Board interactive whiteboard system installation document included with your product for instructions on how to install and secure the system.

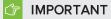

Use the *SMART Board M600ix3 interactive whiteboard system installation guide* (smarttech.com/kb/170886) to install the interactive whiteboard and projector.

This chapter provides additional considerations and details for installing the interactive whiteboard system.

### Choosing a location

Choose a location for the interactive whiteboard system that's far from bright light sources, such as windows and strong overhead lighting. IR lighting can cause issues with the performance of the cameras and can lead to unintentional or missed touches.

Select a wall with a flat, regular surface and sufficient clearance to accommodate the interactive whiteboard system. Install the projector and your interactive whiteboard on the same flat surface. For best presentation alignment, mount the interactive whiteboard system in a location that's central to your audience's viewing direction.

For mobile or adjustable installation options, contact your authorized SMART reseller.

### 

Refer to the interactive whiteboard system's specifications (available at smarttech.com/support) for its weight. Check local building codes to ensure that the wall can support this weight, and use appropriate mounting hardware for the wall type.

## Choosing a height

SMART includes a mounting template with each interactive whiteboard system. If you lose this template, contact your authorized SMART reseller. Using this template ensures that you can do the following:

- Mount the projector at a safe height for head space clearance, while maintaining enough space for airflow and installation access above the unit.
- Position the projector at the correct height above the interactive whiteboard to align the projected image with the touch screen.

Dimensions on the template recommend a distance from the floor suitable for adults of average height. Consider the general height of your user community when you choose a location for the interactive whiteboard.

## Securing the projector to the boom

The top surface of the projector features a secure metal loop that can accommodate a cable you've secured to the projector boom.

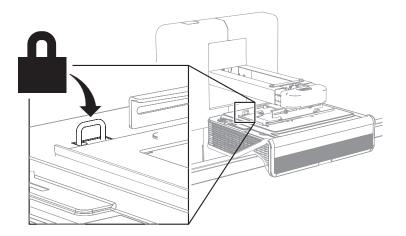

## Routing the cables

If the interactive whiteboard uses one mounting bracket, make sure that all projector cables pass along the top of the bracket and then down the side of the interactive whiteboard.

If the interactive whiteboard uses two mounting brackets, make sure that all projector cables pass between the brackets. Space the wall-mounting brackets 4" (10.2 cm) apart to provide full support for the interactive whiteboard's weight.

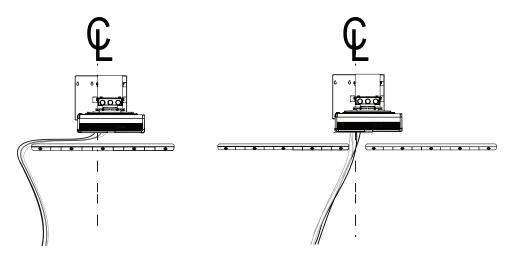

## IMPORTANT Do not connect the power cable to a power outlet until you have connected all the cables to the projector and interactive whiteboard.

## Installing SMART software

To access all the features of the interactive whiteboard system, install SMART software, such as SMART Notebook<sup>®</sup> collaborative learning software, on the connected computer.

Download SMART software from smarttech.com/software. These web pages list the minimum hardware requirements for each software version. If SMART software is already installed on your computer, take this opportunity to upgrade the software to ensure compatibility.

## Chapter 3 Using the interactive whiteboard system

| Using the projector                  | 9  |
|--------------------------------------|----|
| Using the remote control             |    |
| Replacing the remote control battery | 10 |
| Using the remote control buttons     |    |
| Adjusting projector settings         | 12 |
| Focusing the image                   |    |
| Adjusting the image                  | 23 |
| Projector connection diagram         | 23 |
| Using the interactive whiteboard     | 25 |

This chapter describes the basic operation of the interactive whiteboard system and explains how to set up the remote control, retrieve system information, access the projector's image adjustment options and integrate the interactive whiteboard system with peripheral devices.

## Using the projector

### Using the remote control

The projector remote control enables you to access on-screen projector menus and change projector settings.

### Replacing the remote control battery

Follow this procedure to replace the remote control battery.

### **WARNING**

- Reduce the risk associated with a leaking battery in the projector's remote control by following these practices:
  - Use only the specified CR2025 coin-cell battery.
  - Remove the battery when the remote control is unused for an extended period.
  - Do not heat, disassemble, short or recharge the battery, or expose it to fire or high temperatures.
  - Avoid eye and skin contact with the battery if it has a leak.
- Dispose of the exhausted battery and product components in accordance with applicable regulations.

### To replace the remote control battery

1. Hold down the side release on the left side of the battery holder and pull the battery holder completely out of the remote control.

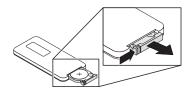

2. Remove the old battery from the battery holder and replace it with a CR2025 coin-cell battery.

### 👉 IMPORTANT

Align the battery's positive (+) and negative (–) terminals with the correct signs on the battery holder.

3. Insert the battery holder into the remote control.

### Using the remote control buttons

The projector remote control enables you to access on-screen menus and change projector settings. Use the **Power** O button on the remote control to put the projector into Standby mode or to turn it on. You can also use the **Input** button on the remote control to switch sources on the projector.

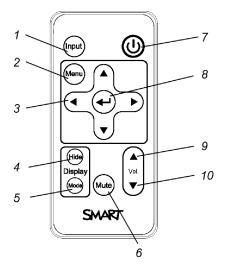

| Number | Function                                                                     | Description                                                                                                    |  |
|--------|------------------------------------------------------------------------------|----------------------------------------------------------------------------------------------------|--|
| 1      | Input                                                                        | Select a video and audio input source on the projector and the associated USB input source on the ECP, if present.                                  |  |
| 2      | Menu                                                                         | Show or hide the projector menus.                                                                                                    |  |
| 3      | <ul> <li>↓ (Left), ▶ (Right),</li> <li>▲ (Up) and ▼ (Down) arrows</li> </ul> | Change the menu selections and adjustments.                                                                                                    |  |
| 4      | Hide                                                                         | Freeze, hide or display the image:                                                                                                    |  |
|        |                                                                              | <ul> <li>Press once to freeze the image.</li> <li>For example, you can display a question on<br/>the screen while you check your e-mail.</li> </ul> |  |
|        |                                                                              | <ul> <li>Press again to hide the image, that is, to<br/>display a black screen.</li> </ul>                                                          |  |
|        |                                                                              | • Press again to return to the live image.                                                                                                    |  |
| 5      | Mode                                                                         | Select a display mode.                                                                                                    |  |
| 6      | Mute                                                                         | Mute audio amplification.                                                                                                    |  |
| 7      | ပ် (Power)                                                                   | Turn on the projector or put it into Standby mode.                                                                                                  |  |
| 8      | ← (Enter)                                                                    | Accept the selected mode or option.                                                                                                    |  |
| 9      | ▲ (Volume Up)                                                                | Increase audio amplification volume.                                                                                                    |  |
| 10     | ▼ (Volume Down)                                                              | Decrease audio amplification volume.                                                                                                    |  |

### ΝΟΤΕ

The **Mute**, **Volume Up** and **Volume Down** buttons work only if there is an audio source connected to the projector for the selected video input source.

### Adjusting projector settings

Use the remote control's Menu button to access the on-screen display and adjust the projector settings.

### 👉 IMPORTANT

Keep the remote control in a safe place because there is no other way to access menu options.

| Setting       | Use                                                                                                    | Notes                                                                                                    |  |
|---------------|----------------------------------------------------------------------------------------------------|----------------------------------------------------------------------------------------------------|--|
| 🙀 Image Adjus | Image Adjustment menu (VGA1 input)                                                                                                    |                                                                                                    |  |
| Display Mode  | Indicates the projector's<br>display output<br>(SMART Presentation,<br>Bright Room, Dark Room,<br>sRGB and User).                           | The default is <b>SMART Presentation</b> .                                                                                                    |  |
| Brightness    | Adjusts projector brightness from 0 to 100.                                                                                                 | The default is 50.                                                                                                    |  |
| Contrast      | Adjusts the difference<br>between the lightest and<br>darkest parts<br>of the image from 0 to 100.                                          | The default is 50.                                                                                                    |  |
| Frequency     | Adjusts the display data<br>frequency of the projected<br>image from -5 to 5 to match<br>the frequency of your<br>computer's graphics card. | The default is 0.                                                                                                    |  |
| Tracking      | Synchronizes your projector's<br>display timing with your<br>computer's graphics card from<br>0 to 63.                                      |                                                                                                    |  |
| H-Position    | Moves the horizontal position<br>of the source video left or right<br>from 0 to 100 (relative to the<br>projected image).                   | Don't adjust this setting unless you're advised<br>to by SMART Support.<br>Apply this setting only after you make all<br>boom adjustments.<br>This setting is useful in situations where the<br>source video is cut off. |  |

| Setting        | Use                                                                                                    | Notes                                                                                                    |
|----------------|----------------------------------------------------------------------------------------------------|----------------------------------------------------------------------------------------------------|
| V-Position     | Moves the vertical position of<br>the source video up or down<br>from -5 to 5 (relative to the<br>projected image).                                                              | Don't adjust this setting unless you're advised<br>to by SMART Support.<br>Apply this setting only after you make all<br>boom adjustments.<br>This setting is useful in situations where the<br>source video is cut off. |
| White Peaking  | Adjusts the image color<br>brightness from 0 to 10 while<br>providing more vibrant white<br>shades.                                                                              | A value closer to 0 creates a natural image<br>and a value closer to 10 increases brightness.<br>The default is 10.                                                                                                    |
| Degamma        | Adjusts the color performance of the display from 1 to 3.                                                                                                    | The default is 2.                                                                                                    |
| Color          | Opens a sub-menu for<br>adjusting the Red, Green, Blue,<br>Cyan, Magenta and Yellow<br>colors on the projector from 0<br>to 100, providing custom color<br>and luminance output. | Each color has a default value of 100.<br>Adjustments to the color settings register<br>under the User mode.                                                                                                    |
| 🙀 Image Adjust | ment menu (HDMI1 and HDMI2 in                                                                                                    | puts)                                                                                                    |
| Display Mode   | Indicates the projector's<br>display output<br>(SMART Presentation,<br>Bright Room, Dark Room,<br>sRGB and User).                                                                | The default is <b>SMART Presentation</b> .                                                                                                    |
| Brightness     | Adjusts projector brightness from 0 to 100.                                                                                                    | The default is 50.                                                                                                    |
| Contrast       | Adjusts the difference<br>between the lightest and<br>darkest parts of the image from<br>0 to 100.                                                                               | The default is 50.                                                                                                    |
| White Peaking  | Adjusts the image color<br>brightness from 0 to 10 while<br>providing more vibrant white<br>shades.                                                                              | A value closer to 0 creates a natural image<br>and a value closer to 10 increases brightness.<br>The default is 10.                                                                                                    |
| Degamma        | Adjusts the color performance of the display from 1 to 3.                                                                                                    | The default is 2.                                                                                                    |

| Setting       | Use                                                                                                    | Notes                                                                                                    |
|---------------|----------------------------------------------------------------------------------------------------|----------------------------------------------------------------------------------------------------|
| Color         | Opens a sub-menu for<br>adjusting the Red, Green, Blue,<br>Cyan, Magenta and Yellow<br>colors on the projector from 0<br>to 100, providing custom color<br>and luminance output.                                | Each color has a default value of 100.<br>Adjustments to the color settings register<br>under the User mode.        |
| 🙀 Image Adjus | <b>stment menu</b> (Composite input)                                                                                                    |                                                                                                    |
| Display Mode  | Indicates the projector's<br>display output<br>(SMART Presentation,<br>Bright Room, Dark Room,<br>sRGB and User).                                                                                               | The default is <b>SMART Presentation</b> .                                                                          |
| Brightness    | Adjusts projector brightness from 0 to 100.                                                                                                    | The default is 50.                                                                                                  |
| Contrast      | Adjusts the difference<br>between the lightest and<br>darkest parts<br>of the image from 0 to 100.                                                                                                    | The default is 50.                                                                                                  |
| Saturation    | Adjusts the intensity of the video signal's color from 0 to 100.                                                                                                    | The default is 50.                                                                                                  |
| Sharpness     | Adjusts the video signal's<br>sharpness from 0 to 32, with 0<br>being the maximum sharpness<br>and 32 being the maximum<br>smoothness. The default<br>setting of 16 leaves the video's<br>sharpness unaffected. | The default is 16.                                                                                                  |
| Tint          | Adjusts the video signal's tint<br>from 0 to 100. Adjusting the<br>setting toward 0 makes the<br>image more green. Adjusting<br>the setting toward 100 makes<br>the image more magenta.                         | The default is 50.                                                                                                  |
| White Peaking | Adjusts the image color<br>brightness from 0 to 10 while<br>providing more vibrant white<br>shades.                                                                                                    | A value closer to 0 creates a natural image<br>and a value closer to 10 increases brightness.<br>The default is 10. |
| Degamma       | Adjusts the color performance of the display from 1 to 3.                                                                                                    | The default is 2.                                                                                                   |

| Setting                        | Use                                                                                                    | Notes                                                                                                    |
|--------------------------------|----------------------------------------------------------------------------------------------------|----------------------------------------------------------------------------------------------------|
| Color                          | Opens a sub-menu for<br>adjusting the Red, Green, Blue,<br>Cyan, Magenta and Yellow<br>colors on the projector from 0<br>to 100, providing custom color<br>and luminance output.             | Each color has a default value of 100.<br>Adjustments to the color settings register<br>under the User mode.                                                                                                    |
| م Audio menu                   | I                                                                                                    |                                                                                                    |
| Line out                       | Enables or disables the line out.                                                                                                    | The default is on.                                                                                                    |
| Microphone                     | Enables or disables the microphone.                                                                                                    | The default is on.                                                                                                    |
| Speaker                        | Enables or disables the speaker.                                                                                                    | The default is on.                                                                                                    |
| Main Volume                    | Adjusts the projector's volume amplification from 0 to 40.                                                                                                    | The default is 20.                                                                                                    |
| Microphone<br>Volume           | Adjusts the microphone's volume (gain) from 0 to 40.                                                                                                    | The default is 20.                                                                                                    |
| Disable Main<br>Volume Control | Disabling the main volume<br>control maintains the current<br>volume setting even if a user<br>tries to change the volume with<br>the remote control or volume<br>buttons on another device. | The default is off.                                                                                                    |
| Mute                           | Mutes the projector's audio<br>output.                                                                                                    | The default is off.<br>If you mute the projector's audio output and<br>then increase or decrease the volume, the<br>volume is restored automatically. You can<br>prevent this from happening by disabling the<br>volume control. |
| Closed<br>Captioning           | Turns the display of Closed<br>Captions on or off.                                                                                                    | The default is off.                                                                                                    |
| CC Language                    | Chooses the language for<br>Closed Captioning.                                                                                                    | The user can choose between CC1 or CC2.<br>The default is CC1.                                                                                                    |
| Advanced                       | Opens the Advanced Audio sub-menu.                                                                                                    |                                                                                                    |
| Advanced Audio                 | sub-menu                                                                                                    | ·                                                                                                    |
| VGA1 Mic                       | Enables or disables the<br>microphone input while using<br>the VGA1 input.                                                                                                    | The default is on.                                                                                                    |

| Setting              | Use                                                                           | Notes                                                                                                    |
|----------------------|-------------------------------------------------------------------------------|----------------------------------------------------------------------------------------------------|
| VGA1 Speaker         | Enables or disables the speaker output while using the VGA1 input.            | The default is on.                                                                                                    |
| HDMI1 Mic            | Enables or disables the<br>microphone input while using<br>the HDMI1 input.   | The default is on.                                                                                                    |
| HDMI1 Speaker        | Enables or disables the speaker output while using the HDMI1 input.           | The default is on.                                                                                                    |
| HDMI2 Mic            | Enables or disables the<br>microphone input while using<br>the HDMI2 input.   | The default is on.                                                                                                    |
| HDMI2 Speaker        | Enables or disables the<br>speaker output while using the<br>HDMI2 input.     | The default is on.                                                                                                    |
| Composite Mic        | Enables or disables the microphone input while using the Composite input.     | The default is on.                                                                                                    |
| Composite<br>Speaker | Enables or disables the speaker output while using the Composite input.       | The default is on.                                                                                                    |
| Microphone<br>Boost  | Boosts the microphone gain by 20dB.                                           | The default is off.                                                                                                    |
| Exit                 | Closes the Advanced Audio sub-menu.                                           |                                                                                                    |
| Operational S        | Settings menu                                                                 |                                                                                                    |
| Signal Detect        | Enables or disables the<br>automatic detection of an<br>active signal source. | The default is off.<br>When <b>On</b> , the projector continuously<br>switches inputs until it finds an active video<br>source.<br>When <b>Off</b> , the projector maintains signal<br>detection in one input. |
| Lamp Reminder        | Turns the lamp replacement reminder on or off.                                | This reminder appears 100 hours before the recommended lamp replacement.                                                                                                    |
| Lamp Mode            | Adjusts lamp brightness to <b>Standard</b> or <b>Economy</b> .                | <b>Standard</b> displays a high-quality, bright image.<br><b>Economy</b> increases the lamp life by decreasing the brightness of the image.                                                                    |

| Setting                | Use                                                                                                    | Notes                                                                                                    |
|------------------------|----------------------------------------------------------------------------------------------------|----------------------------------------------------------------------------------------------------|
| ImageCare              | Turns ImageCare on or off.                                                                               | The default is off.                                                                                                    |
| Keystone               | Adjusts the size of the top and<br>bottom edge with a range of<br>-15 to 15.                             | The default is 0.<br>Ensure that the top and bottom edges of the<br>image are horizontal before you position the<br>left and right edges of the image relative to<br>the interactive whiteboard.                                                                                                    |
| USB1Source<br>Select   | Maps the USB port to Video input.                                                                        | The default is <b>HDMI1</b> .                                                                                                    |
| USB 2 Source<br>Select | Maps the USB port to Video input.                                                                        | The default is <b>VGA1</b> .                                                                                                    |
| Auto Power Off         | Sets the length of the auto<br>power-off countdown timer<br>between 1 and 240 minutes.                   | The default is 15 minutes.<br>The timer begins to count down when the<br>projector no longer receives a video signal.<br>The timer finishes when the projector enters<br>Standby mode.<br>Select <b>0</b> to turn off the timer.<br>Select <b>120</b> to enable proper functioning of<br>ImageCare. |
| Zoom                   | Adjusts the zoom to the center<br>of the image in or out from 0 to<br>30.                                | The default is 0.<br>Zooming in cuts off the outer edges of the source video.                                                                                                    |
| Projector ID           | Displays the projector's unique<br>ID number (from 000 to 999)<br>within your organization's<br>network. | You can refer to or change this number when<br>using the network remote management<br>feature (see <i>Remotely managing the system</i><br><i>through a network interface</i> on page 51).                                                                                                    |

| Setting        | Use                                                                                                    | Notes                                                                                                    |
|----------------|----------------------------------------------------------------------------------------------------|----------------------------------------------------------------------------------------------------|
| Aspect Ratio   | Adjusts the image output to<br>Fill Screen, Match Input or<br>16:9.                                                                                                    | The default is <b>Fill Screen</b> .<br><b>Fill Screen</b> produces an image that fills the<br>entire screen by stretching and scaling the<br>source video to match the projector's native<br>resolution and aspect ratio.<br><b>Match Input</b> displays the source video in its<br>native resolution and aspect ratio. As a result,<br>unused space could appear along the top<br>and bottom edges of the screen (letterbox<br>format) or along the left and right edges of<br>the screen (pillarbox format).<br><b>16:9</b> displays the source video in 16:9 aspect<br>ratio. As a result, unused space appears<br>along the top and bottom edges of the<br>screen. This is recommended for use with<br>HDTV and DVD/Blu-ray discs enhanced for<br>wide-screen televisions. |
|                |                                                                                                    | See Video format on page 89 for descriptions of each mode.                                                                                                    |
| Startup Screen | Opens the Startup Screen sub-<br>menu, in which the user can<br>select the type of startup<br>screen (SMART, Capture User<br>Startup Screen, Preview<br>Startup Screen), or Image<br>Alignment Screen. | This screen displays when the projector lamp<br>is starting and a video source signal isn't<br>displayed.<br>SMART displays the default SMART logo on<br>a blue background.<br>Capture User Startup Screen closes the on-<br>screen display menu and captures the entire<br>projected image. The captured image is<br>displayed the next time the on-screen display<br>opens. (The capture can take up to one<br>minute, depending on the complexity of the<br>background graphic.)<br>Preview Startup Screen enables you to<br>preview the default or captured startup<br>screen.                                                                                                    |
|                |                                                                                                    | Image Alignment Screen enables you to<br>adjust the projected image size, shape and<br>location.                                                                                                    |

| Setting                | Use                                                                                                    | Notes                                                                                                    |
|------------------------|----------------------------------------------------------------------------------------------------|----------------------------------------------------------------------------------------------------|
| Default                | Opens the Reset to Default<br>screen, in which the user can<br>resets the projector settings to<br>their default values. | If you select <b>Yes</b> , all projector settings reset<br>to their defaults, reversing any menu changes<br>you made. This action is irreversible.<br>Don't adjust this setting unless you want to<br>reset all of the applied settings, or unless<br>you're advised to by a SMART Support<br>specialist.          |
| 💭 Network me           | enu                                                                                                    |                                                                                                    |
| Network and<br>VGA Out | Activates the projector's RJ45<br>(8P8C) connector and network<br>features.                                              |                                                                                                    |
| Status                 | Displays the current network<br>status ( <b>Connected</b> , or<br><b>Disconnected</b> ).                                 | The default is <b>Disconnected</b> .                                                                                                    |
| DHCP                   | Displays the status of the<br>network's Dynamic Host<br>Configuration Protocol (DHCP)<br>as <b>On</b> or <b>Off</b> .    | The default is off.<br>On enables a DHCP server on the network to<br>assign an IP address to the projector<br>automatically.<br>Off enables an administrator to assign an IP<br>address manually.                                                                                                    |
| Password<br>Reminder   | Emails the network password to the email address selected in advance.                                                    | See <i>Web page management</i> on page 51 to set up a destination email address.                                                                                                    |
| IP Address             | Displays the projector's current<br>IP address in values between<br>0.0.0.0 and 255.255.255.255.                         | To change the projector's IP address, use the<br>RS-232 connector or use a DHCP server to<br>assign a dynamic IP address, and then set a<br>static IP address using the network remote<br>management feature (see <i>Remotely</i><br><i>managing the system through a network</i><br><i>interface</i> on page 51). |
| Subnet Mask            | Displays the projector's subnet<br>mask number in values<br>between 0.0.00 and<br>255.255.255.255.                       |                                                                                                    |
| Gateway                | Displays the projector's<br>network gateway in values<br>between 0.0.0.0 and<br>255.255.255.255.                         |                                                                                                    |

| Setting        | Use                                                                                                    | Notes                                                                                                    |
|----------------|----------------------------------------------------------------------------------------------------|----------------------------------------------------------------------------------------------------|
| DNS            | Displays the projector's<br>domain name server IP<br>address in values between<br>0.0.0.0 and 255.255.255.255.        |                                                                                                    |
| MAC Address    | Displays the projector's MAC<br>address in xx-xx-xx-xx-xx-xx<br>format.                                               |                                                                                                    |
| Group Name     | Displays the projector's<br>workgroup name as set by an<br>administrator (maximum 16<br>characters).                  | You can set the projector's workgroup name<br>using the remote management features (see<br><i>Remotely managing the system through a</i><br><i>network interface</i> on page 51 and <i>Remotely</i><br><i>managing the system through an RS-232</i><br><i>serial interface</i> on page 61).  |
| Projector Name | Displays the projector's name<br>as set by an administrator<br>(maximum 16 characters).                               | You can set the projector's name using the<br>remote management features (see <i>Remotely</i><br><i>managing the system through a network</i><br><i>interface</i> on page 51 and <i>Remotely</i><br><i>managing the system through an RS-232</i><br><i>serial interface</i> on page 61).     |
| Location       | Displays the projector's<br>location as set by an<br>administrator (maximum 16<br>characters).                        | You can set the projector's location using the<br>remote management features (see <i>Remotely</i><br><i>managing the system through a network</i><br><i>interface</i> on page 51 and <i>Remotely</i><br><i>managing the system through an RS-232</i><br><i>serial interface</i> on page 61). |
| Contact        | Displays the contact email<br>address for projector support<br>as set by an administrator<br>(maximum 16 characters). | You can set the contact name or number<br>using the remote management features (see<br><i>Remotely managing the system through a</i><br><i>network interface</i> on page 51 and <i>Remotely</i><br><i>managing the system through an RS-232</i><br><i>serial interface</i> on page 61).      |

| Setting         | Use                                                                                                    | Notes                                                                                                    |
|-----------------|----------------------------------------------------------------------------------------------------|----------------------------------------------------------------------------------------------------|
| 🕞 Language me   | enu                                                                                                    |                                                                                                    |
| Language        | Selects the language used in the projector menus.                                                                                                    | Projector menu support is available in English<br>(U.S.), English (UK) French, German, Dutch,<br>Danish, Finnish, Italian, Norwegian, Russian,<br>Spanish, Swedish, Portugese, Chinese<br>(Simplified), Chinese (Traditional), Czech,<br>Hungarian, Japanese, Malayasian, Polish,<br>Romanian, Arabic, Turkish, Greek, Slovak,<br>Korean and Hebrew. (U.S. English is the<br>default.) |
| lnformation r   | nenu                                                                                                    |                                                                                                    |
| Lamp Hours      | Displays the current number of<br>lamp usage hours from 0 to<br>9999 hours from when it was<br>last reset.                                                                  | Always reset the lamp hours after you<br>replace a lamp, because lamp service<br>reminders are based on the current hours of<br>use. See <i>Resetting the lamp hours</i> on<br>page 36 for details on the lamp hours reset<br>procedure.                                                                                                    |
| Input           | Displays the currently active video input source (VGA1, Composite, HDMI1, or HDMI2).                                                                                        | Default is <b>VGA1</b> .                                                                                                    |
| Resolution      | Displays the projector's most<br>recently detected video<br>source signal resolution and<br>refresh rate.                                                                   | If no video source is currently active, this<br>setting displays the last known source signal<br>image resolution and refresh rate.                                                                                                    |
| DDP             | Displays the projector's digital<br>display processor (DDP)<br>firmware version in x.x.x.x<br>format.                                                                       |                                                                                                    |
| MPU             | Displays the projector<br>microprocessor unit (MPU)<br>firmware version in x.x.x.x<br>format.                                                                               |                                                                                                    |
| Network Version | When the <b>Network and VGA</b><br><b>Out</b> setting is enabled,<br>displays the projector's<br>network communications<br>processor firmware version in<br>x.x.x.x format. | If the <b>Network and VGA Out</b> setting is not enabled, 0.0.0.0 appears.                                                                                                    |

| Setting       | Use                                                                                      | Notes |
|---------------|------------------------------------------------------------------------------------------|-------|
| Model Number  | Displays the projector's model<br>number ( <b>SMART U100</b> or<br><b>SMART U100w</b> ). |       |
| Serial Number | Displays the projector's serial number.                                                  |       |

### Focusing the image

Use the projector's focus slider to focus the projected image.

### To focus the image

Adjust the Focus slider until the image is in focus.

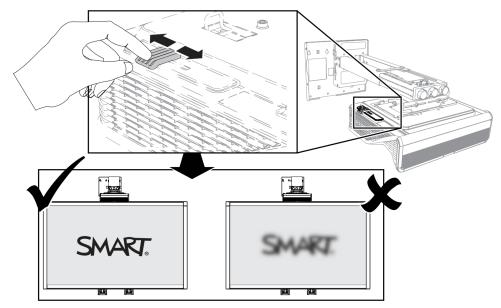

### Adjusting the image

Refer to these notes when adjusting the projected image, as described in the included *SMART Board M600ix3 interactive whiteboard system installation guide* (smarttech.com/kb/170886).

- While adjusting the projected image size, shape and location, use the projector's default background so that you can see the full projected image clearly. Don't use other images, which might be cropped or scaled by the projector and could result in a misleading projected image size, shape and location.
- Use the mechanical adjustments described in the installation document to make all physical image adjustments. Don't use the projector's on-screen menu options during the projector alignment process.
- Be aware that as you tilt the projector up or lower its mounting boom to raise the image, the entire projected image increases or decreases in size, especially at the bottom of the projected image.
- When adjusting keystone (tilt), ensure that the top and bottom edges of the image are horizontal before you position the left and right edges of the image relative to the interactive whiteboard.
- When you move the projector forward or backward on the boom to make the image larger or smaller, you might need to tilt or turn the projector slightly to keep the image square. Loosen the lever slightly to aid in this adjustment.
- To fine-tune the image, you might need to repeat all steps described in the installation document in smaller increments.

### Projector connection diagram

You can connect a variety of peripheral devices to the projector, including DVD/Blu-ray players, VCRs, HDMI streaming devices, document cameras, digital cameras and high-definition sources, as well as peripheral device outputs, such as a secondary projector or a flat-panel display and powered speakers.

### NOTE

You might need to purchase third-party adapters to connect certain peripheral devices.

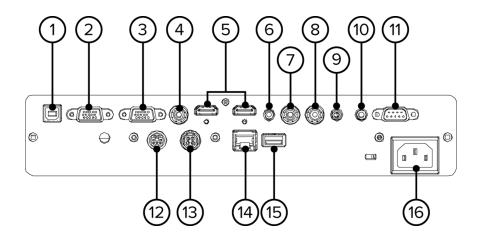

| No. | Connector                                    | Connect to:                                                   |
|-----|----------------------------------------------|---------------------------------------------------------------|
| 1   | USB B                                        | Computer (for service access only)                            |
| 2   | DB15F (DE-15F) RGB video output (VGA<br>Out) | Secondary display (not included)                              |
| 3   | DB15F (DE-15F) RGB video input (VGA1)        | Primary computer (not included)                               |
| 4   | RCA Composite video input                    | Video source (not included)                                   |
| 5   | HDMI1 and HDMI2 inputs                       | High-definition video and audio sources (not included)        |
| 6   | 3.5 mm phone jack VGA1 audio input           | Audio sources associated with primary and secondary computers |
| 7   | Right RCA audio input                        | Audio source for composite video (not included)               |
| 8   | Left RCA audio input                         | Audio source for composite video (not included)               |
| 9   | 3.5 mm phone jack microphone                 | Microphone (not included)                                     |
| 10  | 3.5 mm phone jack audio output               | Speakers (not included)                                       |
| 11  | DB9F (DE-9F) RS-232                          | Room control system or other terminal device (not included)   |
| 12  | 7-pin mini-DIN                               | ECP control                                                   |
| 13  | 4-pin power mini-DIN 5V/2A output            | ECP power (5v/2A)                                             |
| 14  | RJ45 (8P8C)                                  | Network (for web page management and SNMP access)             |
| 15  | USB A receptacle, power only +5 VDC          | HDMI streaming device (not included)                          |
| 16  | Power                                        | Mains power supply                                            |

### 🔪 NOTES

- To connect the interactive whiteboard, see the *SMART Board M600ix3 interactive* whiteboard system installation guide (smarttech.com/kb/170886).
- To connect accessories to the interactive whiteboard, refer to the documents included with the accessories and consult the SMART Support website (smarttech.com/support) for additional information.

## Using the interactive whiteboard

Refer to the *SMART Board M600 series interactive whiteboard user's guide* (smarttech.com/kb/170410) for in-depth information on using the interactive whiteboard and its features.

When you connect the SMART Board interactive whiteboard to a computer that has SMART software installed, you can access the interactive whiteboard's full capabilities.

For additional resources, go to smarttech.com/support, where you'll find up-to-date, product-specific information, including setup instructions and specifications.

The SMART training website (smarttech.com/training) includes an extensive library of training resources you can consult as you learn to set up or use the interactive whiteboard system.

## Chapter 4 Maintaining the interactive whiteboard system

| Maintaining the interactive whiteboard           | . 27 |
|--------------------------------------------------|------|
| Preventing damage to the interactive whiteboard  | .27  |
| Keeping the writing surface clean                | . 28 |
| Cleaning the projector                           | .28  |
| Focusing and adjusting the projector image       | . 29 |
| Replacing the projector lamp                     | .29  |
| Removing and replacing the projector lamp module | .29  |
| Resetting the lamp hours                         | . 36 |

This chapter includes methods for properly cleaning and preventing damage to the SMART Board interactive whiteboard system.

## Maintaining the interactive whiteboard

For information on maintaining the interactive whiteboard, see the *SMART Board M600 interactive* whiteboard installation guide (smarttech.com/kb/170555).

With proper care, the SMART Board interactive whiteboard will provide years of trouble-free service.

### Preventing damage to the interactive whiteboard

Although the interactive whiteboard's surface is very durable, take the following precautions to prevent damage.

- Don't use sharp or pointed objects, such as ballpoint pens or pointers, as writing tools.
- Replace the pen nib when the nib wears out.
- Don't use low-odor dry-erase markers because they can be very difficult to erase. Use standard (high-odor) dry-erase markers that show a warning to use them only in well-ventilated areas.
- Don't use adhesive tape on the interactive surface.

- Don't use abrasive erasers or harsh chemicals to clean the product.
- The digital cameras located in the corners of the frame are protected from dust and dirt by windows. In extremely dusty environments, spray an alcohol-free household glass cleaner, such as Windex<sup>®</sup> cleaner, on a cotton swab and rub it gently on the windows. Don't use compressed air to clean the cameras.

### Keeping the writing surface clean

Follow these tips to keep the interactive whiteboard's surface clean.

- Clean the interactive whiteboard at least every six months.
- Don't spray cleaner directly onto the interactive whiteboard's surface. Instead, spray a light amount of cleaner on a cloth and then gently wipe the interactive surface.

### 👉 IMPORTANT

Turn off the interactive whiteboard system before you clean it so that you do not scramble the desktop icons or inadvertently activate applications when you wipe the interactive surface.

### TIP

To view dirt or streaks more easily, set the projector to Standby (lamp off) mode.

## Cleaning the projector

### WARNING

Cleaning a wall-mounted projector can result in a fall or injury. Use caution when climbing a ladder, and consider removing the projector from its wall-mounting bracket to clean it.

### 

- Never scrub the mirror cover with a cleaning cloth or touch the mirror cover with your hands or a brush. Instead, clean the mirror cover as you would clean a lens, using lens cleaning tissue and no solvents. Do not apply pressure to the mirror cover, and do not use cleaning products designed for touch screens or monitors.
- Before you clean the projector, press the **Power** U button twice on the remote control to put the system in Standby mode, and then allow the lamp to cool for at least 30 minutes.

- Do not spray cleaners, solvents or compressed air directly on the projector. Do not use spray cleaners or solvents near any part of the projector because they can damage or stain the unit. Spraying the system could spread a chemical mist on some of the projector's components and lamp, resulting in damage and poor image quality.
- Do not allow liquids or commercial solvents of any kind to flow into the projector base or head.
- If wiping the mirror cover is unavoidable, wear protective gloves and gather the cleaning cloth into a ball. Gently run the cleaning cloth across the lens mirror from the center to the edge, using the cleaning cloth as you would a feather duster. Don't apply pressure to the mirror cover.

### **IMPORTANT**

- When cleaning the interactive whiteboard system:
  - Wipe the exterior of the projector with a lint-free cloth.
  - If necessary, use a soft cloth moistened with a mild detergent to clean the projector housing.
- Do not use abrasive cleaners, waxes or solvents.

# Focusing and adjusting the projector image

For information on focusing and adjusting the projector image, see *Focusing the image* on page 22 and *Adjusting the image* on page 23.

# Replacing the projector lamp

This section provides instructions for replacing the projector lamp module.

# Removing and replacing the projector lamp module

Eventually the lamp will dim and a message will appear reminding you to replace the lamp. Make sure you have a replacement lamp module before you proceed with the following instructions.

### **WARNING**

- See smarttech.com/compliance for the projector's MSDS documents.
- Replace the lamp module when the projector displays its lamp life warning message. If you continue to use the projector after this message appears, the lamp can shatter or burst, scattering glass throughout the projector.
- If the lamp shatters or bursts, leave and then ventilate the area.

Next do the following:

- Avoid touching the glass fragments because they can cause injury.
- Wash your hands thoroughly if you have come into contact with lamp debris.
- Thoroughly clean the area around the projector, and discard any edible items placed in that area because they could be contaminated.
- Call your authorized SMART reseller for instructions. Do not attempt to replace the lamp.
- Replacing the lamp module in a wall-mounted projector can result in a fall or injury. Use caution when climbing a ladder, and consider removing the projector from the wall-mounting bracket to replace the lamp module.
- Uncovering the lamp while the projector is mounted on the wall-mounting bracket can lead to product damage or personal injury from falling pieces of glass if the lamp is broken.

- When replacing the projector lamp module:
  - Put the projector into Standby mode and wait 30 minutes for the lamp to cool completely.
  - Do not loosen or remove any screws other than those specified in the lamp replacement instructions.
  - Wear protective eyewear while changing the lamp module. Failure to do so can cause injuries including loss of eyesight if the lamp shatters or bursts.
  - Use only replacement lamp modules approved by SMART Technologies. Contact your authorized SMART reseller for replacement parts.
  - Never replace the lamp module with a previously used lamp module.
  - Always handle the fragile lamp assembly with care to prevent premature lamp failure or exposure to mercury. Use gloves when touching the lamp module. Do not touch the lamp with your fingers.
  - Recycle or dispose of the lamp module as hazardous waste in accordance with local regulations.

You need a Phillips No. 2 screwdriver to complete these procedures.

#### To remove the old lamp module

- 1. Switch off the power to the projector by pressing the **Power**  $\cup$  button on the remote control.
- 2. Allow the projector to cool for at least 30 minutes.
- 3. Disconnect the power cable from the projector.

4. Open the lamp cover.

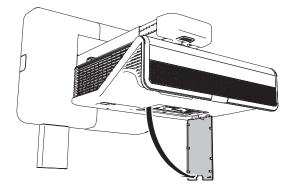

5. Use a Phillips screwdriver to loosen the two captive screws from the bottom of the lamp module.

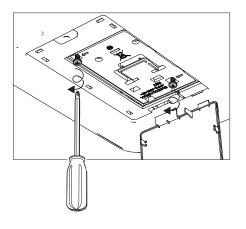

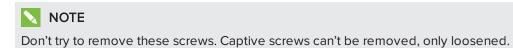

6. Pull up the lamp handle carefully.

7. Remove the lamp module

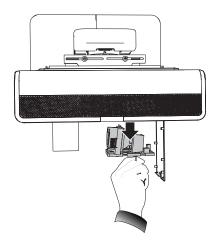

### To put the new lamp module into the projector

- 1. Remove the new lamp module from its packaging.
- 2. Carefully place the lamp module into the projector and gently press the power end of the lamp module against the projector to ensure the power plug makes contact with the projector's power receptacle.

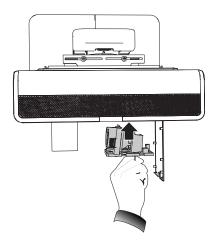

# 🔪 ΝΟΤΕ

You should be able to place the lamp module into the projector easily without applying much force.

3. Use the Phillips screwdriver to secure the captive screws.

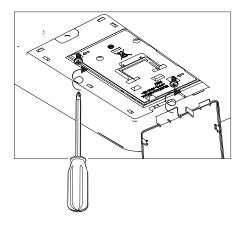

### 👉 IMPORTANT

Do not over-tighten the screws.

- 4. Close the lamp cover.
- 5. Connect the power cable to the wall outlet.
- 6. Press the **Power** <sup>(1)</sup> button once on the remote control to confirm that the projector is operating and that the lamp module is correctly installed.
- 7. Put the old lamp module in a secure container, and handle it gently until you recycle it.

#### To finish the projector lamp module installation

- 1. Turn on the projector.
- 2. Adjust the projector image if necessary (see Adjusting the image on page 23).
- 3. Access the service menu to reset the lamp hours (see *Resetting the lamp hours* on the next page).
- 4. Activate the projector's alert emails and lamp warnings if they've been deactivated (see *Email alerts* on page 57 and *Control panel* on page 52).

### Resetting the lamp hours

After you replace the lamp module, access the projector service menu to reset the lamp hours. To prevent errors, only a system administrator should perform this procedure.

# NOTE

Always reset the lamp hours after you replace the lamp, because lamp service reminders are based on the current hours of use.

### To reset the lamp hours

1. Using the remote control, press the following buttons quickly to access the service menu: **Down**, **Up**, **Up**, **Left**, **Up**.

### 

Do not adjust any settings in the service menu other than those listed in this guide. Changing other settings can damage or affect the operation of the projector and may invalidate the warranty.

2. Scroll down to Lamp Hour Reset, and then press OK.

#### 

Do not reset the lamp hours unless you have just replaced the lamp module. Resetting the lamp hours on an old lamp can damage your projector as a result of lamp failure.

# ΝΟΤΕ

The *Display Hour* value cannot be reset because it's the running total of hours the projector has been in use.

3. Press the Menu button on the remote control.

The SMART U100 Settings menu appears.

4. Select 4 to confirm that *Lamp Hour* is reset to zero.

# Chapter 5 Troubleshooting the interactive whiteboard system

| Before you start                                           |    |
|------------------------------------------------------------|----|
| Locating status lights                                     |    |
| Locating serial numbers                                    |    |
| Determining the interactive whiteboard system's status     | 39 |
| U100 and U100w projector status lights                     | 40 |
| Resolving interactive whiteboard issues                    | 42 |
| Resolving operation issues                                 | 42 |
| Resolving projector errors                                 | 42 |
| The projector stops responding                             | 42 |
| The "Lamp Failure" message appears                         | 43 |
| The projector Power and Service lights are off             | 43 |
| Resolving image issues                                     | 43 |
| Loss of signal                                             | 44 |
| Partial, scrolling or incorrectly displayed image          |    |
| Unstable or flickering image                               | 45 |
| Frozen image                                               | 46 |
| The image doesn't fit the interactive whiteboard           | 46 |
| The image from a connected laptop computer isn't projected | 46 |
| Unaligned projected image                                  | 47 |
| Resolving audio issues                                     | 47 |
| Resolving network communication issues                     | 48 |
| Accessing the service menu                                 | 48 |
| Retrieving your password                                   | 49 |
| Resetting the projector                                    | 49 |
| Transporting the interactive whiteboard system             | 49 |
|                                                            |    |

This chapter provides basic troubleshooting information for the interactive whiteboard system.

For issues not covered in this chapter, consult the SMART Support website (smarttech.com/support) or contact your authorized SMART reseller (smarttech.com/where).

# Before you start

Before you troubleshoot the interactive whiteboard system or contact SMART Support or your authorized SMART reseller for assistance, you need to do the following:

- Locate the interactive whiteboard system's status lights.
- Locate the interactive whiteboard system's serial numbers.

### Locating status lights

The interactive whiteboard system consists of several components, and each has its own status light:

- The Select button on the interactive whiteboard's pen tray also functions as a status light.
- The projector's Power 心, Service 🗞 light, and Diagnostic Indicator are located on the bottom of the projector.

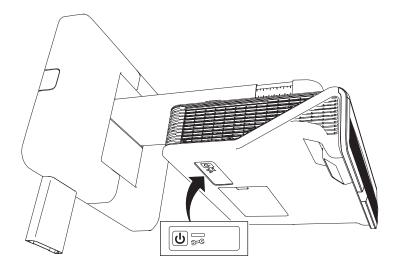

# Locating serial numbers

The SMART Board M600 interactive whiteboard serial number is located on the lower-right edge of the frame, as well as on the back of the interactive whiteboard. For more information, see the *SMART Board M600 series interactive whiteboard user's guide* (smarttech.com/kb/170410).

The SMART U100 and U100w projector's serial number is located in two places: one next to the mirror cover and the other on the top of the projector.

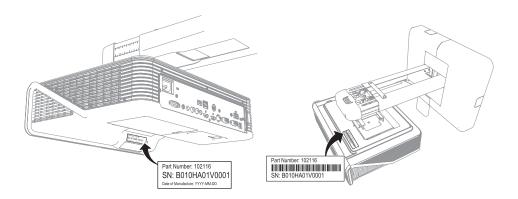

For the locations of serial numbers on other components and accessories, see smarttech.com/support.

# Determining the interactive whiteboard system's status

Use the following table to determine the status of your interactive whiteboard system.

| U<br>Projector Power<br>light | Projector Service<br>light | Pen tray Select<br>button status light | Projected image | Touch and pen<br>control | Status and related troubleshooting                                                                                                    |
|-------------------------------|----------------------------|----------------------------------------|-----------------|--------------------------|----------------------------------------------------------------------------------------------------|
| Normal operating st           | tatuses                    |                                        |                 |                          |                                                                                                    |
| Solid green                   | Off                        | Solid white                            | Correct         | Full control             | The system is operating normally.<br>If image or sound issues occur, see<br>the remaining sections of this chapter<br>for troubleshooting information. |
| Flashing green                | Off                        | Off                                    | None            | None                     | The system is starting up.                                                                                                    |
| Solid amber                   | Off                        | Off                                    | None            | None                     | The system is in Standby mode.                                                                                                    |

| ل                        | 575                        | Pen tray Select<br>button status light | Projected image | Touch and pen control | Status and related troubleshooting                                                                                                    |
|--------------------------|----------------------------|----------------------------------------|-----------------|-----------------------|----------------------------------------------------------------------------------------------------|
| Projector Power<br>light | Projector Service<br>light |                                        |                 |                       |                                                                                                    |
| Flashing amber           | Off                        | Off                                    | None            | None                  | The system is entering Standby mode.                                                                                                    |
| Solid green              | Off                        | Solid amber                            | N/A             | None                  | The interactive whiteboard's<br>controller module is ready to receive<br>a firmware update or is applying a<br>firmware update.                                                                       |
| Error statuses           |                            | ,                                      |                 |                       |                                                                                                    |
| Solid green              | Off                        | Solid white                            | Incorrect       | Full control          | There's an issue with the projected<br>image.<br>See <i>Resolving image issues</i> on<br>page 43.                                                                                                    |
| Solid green              | Off                        | Solid white                            | Correct         | None                  | There's an issue with the interactive whiteboard.<br>See <i>Resolving operation issues</i> on page 42.                                                                                                |
| Solid green              | Off                        | Flashing white                         | Correct         | Touch only            | SMART Product Drivers isn't installed<br>or isn't running correctly on the<br>connected computer.                                                                                                    |
| Solid green              | Off                        | Off                                    | N/A             | None                  | There's an issue with the connections<br>between the interactive whiteboard<br>and the other components of the<br>system.<br>See <i>Resolving interactive whiteboard</i><br><i>issues</i> on page 42. |
| Solid amber              | Flashing red               | N/A                                    | None            | N/A                   | There's an issue with the projector<br>lamp.<br>See <i>The "Lamp Failure" message</i><br><i>appears</i> on page 43.                                                                                   |
| Off                      | Flashing red               | Off                                    | None            | None                  | The projector's operating<br>temperature has been exceeded.<br>See <i>Resolving projector errors</i> on<br>page 42.                                                                                   |
| Off                      | Solid red                  | N/A                                    | None            | N/A                   | There's an issue with the projector's fan or color wheel.<br>See <i>Resolving projector errors</i> on page 42.                                                                                        |
| Off                      | Off                        | Off                                    | None            | None                  | The projector power cable isn't<br>properly connected.<br>OR<br>There's an issue with the mains power<br>supply (for example, the circuit<br>breaker is off).                                         |

# U100 and U100w projector status lights

A code appears on the projector's diagnostic indicator if the projector encounters an error. Use the following table to interpret the codes.

| Lamp state                         | Power LED         | Projector<br>Service light | Diagnostic<br>Indicator | Description                                                                                                    | Remedy                                                                                                    |
|------------------------------------|-------------------|----------------------------|-------------------------|----------------------------------------------------------------------------------------------------|----------------------------------------------------------------------------------------------------|
| On                                 | Solid green       | Solid red                  | Lh                      | Lh = Lamp hours reminder<br>After the projector starts, a message<br>appears on-screen telling the user to<br>replace the lamp soon. The message<br>disappears after a moment. The Lh<br>code remains. | Order a new lamp soon.                                                                                                    |
| Off                                | Flashing red      | Flashing<br>amber          | LH                      | LH = Lamp voltage too high<br>The projector has detected that the<br>lamp voltage is too high for safe<br>operation.                                                                                   | Replace the lamp.                                                                                                    |
| Off after<br>failing to<br>turn on | Flashing<br>amber | Flashing<br>amber          | LF                      | LF = Lamp failure<br>The lamp failed to turn on after<br>several attempts.                                                                                                    | Wait 20 minutes, and then try to<br>turn the projector on again.<br>If the condition persists, replace the<br>lamp.                                                                                                    |
| Off                                | Flashing red      | Flashing red               | ОН                      | OH = Thermal sensor overheat<br>The projector has over-heated and<br>shut down automatically. The<br>system can be restarted to resume<br>normal operation.                                            | The projector may require cleaning,<br>or the operating environment is too<br>hot. It may be possible to resume<br>normal operation if the lamp has<br>been turned off for at least 30<br>minutes and operating environment<br>has cooled down. |
| Off                                | Flashing red      | Flashing red               | dH                      | dH = Lamp driver overheat<br>The projector has over-heated and<br>shut down automatically. The<br>system can be restarted to resume<br>normal operation.                                               | The projector may require cleaning,<br>or the operating environment is too<br>hot. It may be possible to resume<br>normal operation if the lamp has<br>been turned off for at least 30<br>minutes and operating environment<br>has cooled down. |
| Off                                | Solid red         | Solid red                  | LF                      | LF = Lamp failure                                                                                                    | If the condition persists, replace the lamp.                                                                                                    |
|                                    |                   |                            | LH                      | LH = Lamp voltage too high                                                                                                    | Replace the lamp.                                                                                                    |
|                                    |                   |                            | F1                      | F1 = System fan 1 failure                                                                                                    | Contact SMART Support.                                                                                                    |
|                                    |                   |                            | F2                      | F2 = System fan 2 failure                                                                                                    |                                                                                                    |
|                                    |                   |                            | F3                      | F3 = System fan 3 failure                                                                                                    | -                                                                                                    |
|                                    |                   |                            | F4                      | F4 = Blower fan failure                                                                                                    |                                                                                                    |
|                                    |                   |                            | FC                      | FC = Color wheel failure                                                                                                    |                                                                                                    |
|                                    |                   |                            | PS                      | PS = 12 VDC failure                                                                                                    |                                                                                                    |
|                                    |                   |                            | FP                      | FP = DDP processor failure                                                                                                    |                                                                                                    |
|                                    |                   |                            | Fd                      | Fd = DmD failure                                                                                                    | -                                                                                                    |
|                                    |                   |                            | Fb                      | Fb = Lamp driver (ballast) failure                                                                                                    |                                                                                                    |

# Resolving interactive whiteboard issues

This section includes information on resolving issues with the interactive whiteboard.

For information not covered in this section, see the *SMART Board M600 series interactive* whiteboard user's guide (smarttech.com/kb/170410).

# Resolving operation issues

To resolve operation issues, complete the following tasks:

- Confirm that all cables are securely connected to the back of the pen tray, computer and control module.
- Perform the calibration procedure documented in the *SMART Board M600 series interactive* whiteboard user's guide (smarttech.com/kb/170410).
- Reset the interactive whiteboard system by disconnecting the power cable from the wall outlet and then connecting it.
- If necessary, complete additional troubleshooting with the guidance of SMART Support using SMART Board Diagnostics.

# Resolving projector errors

System administrators can resolve the following projector errors on their own before contacting SMART Support. Performing initial troubleshooting on the projector reduces the time of a support call.

# The projector stops responding

If the projector stops responding, perform the following procedure.

### To restart an unresponsive projector

- 1. Put the projector into Standby mode, and then wait 30 minutes for it to cool down.
- 2. Disconnect the power cable from the power outlet, and then wait at least 60 seconds.
- 3. Connect the power cable, and then turn on the projector.

# The "Lamp Failure" message appears

If the "Lamp Failure" message appears, one of the following issues is occurring:

- The lamp is overheating, likely due to blocked air vents.
- The lamp has reached the end of its life.
- The projector has an internal problem.

### To resolve the "Lamp Failure" error

- 1. Replace the lamp module as described in *Removing and replacing the projector lamp module* on page 29.
- 2. If replacing the lamp module doesn't resolve the issue, put the projector into Standby mode, disconnect the power cable, and then contact your authorized SMART reseller.

# The projector Power and Service lights are off

If the projector Power and Service lights are both off, one of the following issues is occurring:

- There was a power outage or a power surge.
- A circuit breaker or a safety switch was tripped.
- The projector isn't connected to the power source.
- The projector has an internal problem.

#### To resolve the unlit projector Power and Service lights issue

- 1. Check the power source, and then make sure that all cables are connected.
- 2. Confirm that the projector is connected to an active power outlet.
- 3. Make sure the pins on the connectors aren't broken or bent.
- 4. Connect the power cable, and then turn on the projector.
- 5. If the previous steps don't resolve the issue, disconnect the power cable and then contact your authorized SMART reseller.

# Resolving image issues

To resolve common image issues, complete the following tasks:

- Ensure the computer or other video source is on and set to display a resolution and refresh rate supported by the projector (see *Video format* on page 89).
- Ensure the video source is properly connected to the projector.

• Press the **Input** button on the remote control or the **Input Select** button on the pen tray to switch to the correct video source.

If these tasks don't resolve the issue, refer to the following sections for additional troubleshooting information.

### Loss of signal

If a video source signal isn't detected, if it's out of range of the projector's support video modes or if the signal is being switched to a different device or input, the projector doesn't show a source signal and instead displays the SMART logo on a blue screen.

### To resolve signal loss issues

- 1. Wait approximately 45 seconds for the image to synchronize. Some video signals require more time to synchronize. Cycling through the inputs can also help image synchronization.
- 2. If the image doesn't synchronize, check the cable connections to the projector.
- 3. Ensure that the image signal is compatible with the projector (see Video format on page 89).
- 4. If there are any extension cables, switch boxes, connection wall plates or other devices in the video connection from the computer to the projector, temporarily remove them to ensure they aren't causing the video signal loss.
- 5. If the projector still doesn't show a source signal, contact your authorized SMART reseller.

# Partial, scrolling or incorrectly displayed image

### NOTE

This procedure may vary depending on the version of Windows® operating system or Mac OS X operating system software and your system preferences. The following procedures apply to Windows 7 operating systems and Mac OS X 10.8 operating system software.

To resolve a partial, scrolling or incorrectly displayed image on a Windows computer

- 1. Select Start > Control Panel.
- 2. Click **Display**, and then select **Adjust resolution**.
- 3. Verify that the display resolution is set to 1024 × 768 (SMART U100 projector) or 1280 × 800 (SMART U100w projector in 16:10 aspect ratio mode).
- 4. Click Advanced settings, and then click the Monitor tab.
- 5. Verify that the screen refresh rate is 60 Hz.
- To resolve a partial, scrolling or incorrectly displayed image on a Mac computer
  - 1. Select Apple Menu > System Preferences.

The System Preferences dialog box appears.

- 2. Click Displays.
- 3. Verify that the display resolution is set to  $1024 \times 768$  (SMART U100 ) or  $1280 \times 800$  (SMART U100w in 16:10 aspect ratio mode).
- 4. Verify that the screen refresh rate is 60 Hz.

### Unstable or flickering image

If the projector's image is unstable or flickering, the frequency or tracking settings on the input source could be different from the settings on the projector.

### 👉 IMPORTANT

Write down the current settings before adjusting any of them in the following procedure.

#### To resolve an unstable or flickering image

- 1. Check the display mode of your computer's graphics card. Make sure it matches one of the projector's compatible signal formats (see *Video format* on page 89). Refer to your computer's manual for more information.
- 2. Configure the display mode of your computer's graphics card to make it compatible with the projector. Refer to your computer's manual for more information.
- 3. Adjust the frequency, tracking, H-position and V-position settings in the on-screen menu. See *Adjusting projector settings* on page 12.

4. Optionally, reset the projector as described in *Resetting the projector* on page 49 to adjust the frequency and tracking to their original values.

### IMPORTANT

This action resets all values to their defaults.

### Frozen image

If the projector has a frozen image, perform the following procedure.

#### To resolve a frozen image

- 1. Ensure that the Hide Display feature is off.
- 2. Press the Hide button on the projector's remote control to hide or show the display.
- 3. Ensure that the source device, such as the DVD player or computer, isn't malfunctioning.
- 4. Put the projector into Standby mode, and then wait 30 minutes for it to cool down.
- 5. Disconnect the power cable from the power outlet, and then wait at least 60 seconds.
- 6. Connect the power cable, and then turn on the projector.
- 7. If the previous steps don't resolve the issue, contact your authorized SMART reseller.

# The image doesn't fit the interactive whiteboard

If you're using a SMART U100w projector with a wide screen interactive whiteboard, verify that you're using the correct aspect ratio mode for the interactive whiteboard:

| Interactive whiteboard                  | Aspect ratio mode |  |
|-----------------------------------------|-------------------|--|
| SMART Board M685 interactive whiteboard | 16:10             |  |

You can set the aspect ratio mode using the Native DLP Resolution setting in the Projector Functions menu (see *Adjusting projector settings* on page 12).

# The image from a connected laptop computer isn't projected

Laptop computer settings can interfere with projector operations.

Some laptop computers deactivate their screens when you connect a secondary display. Refer to your computer's manual for details on reactivating the computer's display screen.

# Unaligned projected image

Alignment errors occur when the projected image isn't perpendicular to the screen. Alignment errors can occur when if the interactive whiteboard system is mounted on an uneven surface or a wall that has obstructions, or if the projector is swiveled too far from the interactive whiteboard's vertical center.

Use the instructions in the *SMART Board M600ix3 interactive whiteboard system installation guide* (smarttech.com/kb/170886) to eliminate most image alignment issues.

The projector image can slip if the projector is moved often or installed in a location prone to vibration, such as next to a heavy door. Follow these precautions to help prevent the image from becoming unaligned:

- Make sure that the installation wall is plumb and square and doesn't move or vibrate excessively.
- Make sure that there are no obstructions behind the projector's wall-mounting bracket, and that the bracket is firmly secured to the wall according to the installation instructions.
- Adjust the projected image. See the *SMART Board M600ix3 interactive whiteboard system installation guide* (smarttech.com/kb/170886) and *Adjusting the image* on page 23.

# Resolving audio issues

The projector includes an integrated speaker. You can also connect an external audio system to the audio output connector in the projector's connection panel. If sound isn't coming from either the internal speaker or the external audio system, perform the following procedures.

# NOTE

You might need to configure your computer to pass audio through HDMI if it isn't configured automatically.

### To resolve audio issues

- 1. Ensure that the speakers' or audio system's cables are properly connected to the audio output plug on the projector's connection panel.
- 2. Press the Mute button on the projector's remote control. If Audio Mute is on, turn it off.
- 3. Use the projector's remote control to ensure that the volume isn't at the lowest setting.
- 4. Ensure that the speaker or audio system is on and that the volume is turned up.

5. Check that the source input, such as your computer or video device, isn't malfunctioning. Ensure that its audio output is on and that the volume isn't set to the lowest position.

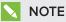

You must display the source input's video to play its audio through the connected speakers or audio system.

6. If the previous steps don't resolve the issue, contact your authorized SMART reseller.

# Resolving network communication issues

If you don't have network access, perform the following procedure to troubleshoot the system.

To resolve network communication issues

- 1. Ensure that the network cable is properly connected to the RJ45 connection on the projector's connection panel.
- Ensure that the LAN warning light on the projector is green. To activate the projector's network features, use the "vgaoutnetenable=on" RS-232 command (see *Projector programming commands* on page 63) or enable the Network and VGA Out setting (see *Adjusting projector settings* on page 12). The network features on the projector don't work until you complete one of these tasks.
- Press the Menu button, and then select the Network Settings menu to check the IP address. See Adjusting projector settings on page 12 for a description of the IP address field. Enter this IP address into your browser or SNMP agent.
- 4. If you still don't have network access, contact your network administrator. If your administrator is unable to resolve the issue, contact your authorized SMART reseller.

# Accessing the service menu

### 

- To prevent tampering or unintentional changes, only system administrators should access the service menu. Do not share the service menu access code with casual users of the interactive whiteboard system.
- Do not adjust any settings in the service menu other than those listed in this guide. Changing other settings can damage or affect the operation of the projector and may invalidate the warranty.

# Retrieving your password

If you forget the projector's password, you can retrieve it by accessing the projector service menu directly from the projector or from the password settings menu on the projector's web interface (see *Password settings* on page 58).

#### To retrieve the password from the service menu

- Using the remote control, press the following buttons quickly to access the service menu: Down, Up, Up, Left, Up.
- 2. Scroll to Password Get, and then press Enter on the remote control.

The password appears on the screen.

- 3. Write down the password.
- 4. Scroll to Exit, and then press Enter on the remote control to exit the projector service menu.

### Resetting the projector

At some point during troubleshooting, you might need to reset all projector settings.

#### IMPORTANT

This action is irreversible.

### To reset all projector settings

- 1. Using the remote control, press the following buttons quickly to access the service menu: **Down**, **Up**, **Up**, **Left**, **Up**.
- 2. Scroll to Factory Reset, and then press Enter on the remote control.
- 3. Scroll to *Exit*, and then press **Enter** on the remote control to exit the projector service menu.

# Transporting the interactive whiteboard system

Save the original interactive whiteboard system packaging so that it's available if you need to transport the interactive whiteboard system. When required, repack it with all of the original packaging. This packaging was designed to provide optimal shock and vibration protection. If you no longer have the original packaging, purchase the same packaging directly from your authorized SMART reseller.

### **Appendix A**

# Remotely managing the system through a network interface

| Web page management                       | 51 |
|-------------------------------------------|----|
| Accessing web page management             |    |
| Home                                      |    |
| Control panel                             |    |
| Network settings                          |    |
| Email alerts                              |    |
| Password settings                         |    |
| Simple Network Management Protocol (SNMP) |    |
|                                           |    |

This chapter includes detailed instructions on how to remotely manage the SMART Board interactive whiteboard system settings through a network interface.

# Web page management

You can access advanced setup features via the projector's web-based interface. This web page enables you to manage the projector from a remote location using any computer connected to your organization's intranet.

# NOTE

To access the web page, use a browser that supports JavaScript. Most commonly used browsers, such as Internet Explorer<sup>®</sup>, Chrome<sup>™</sup> and Firefox<sup>®</sup>, support JavaScript.

# Accessing web page management

Before you can access the web page, connect the projector to the network and enable the projector's network functions using the projector's menu. An IP address appears on the on-screen display.

### To use the management web page

- 1. Start your Internet browser.
- 2. Type the projector's IP address in the address box, and then press ENTER.

The SMART U100 Projector Settings (or SMART U100w Projector Settings) window appears.

- 3. Select the menu options in the left pane to access the settings on each page.
- 4. Modify settings using your computer's mouse and keyboard, and then click **Submit** or another action button next to each setting you change.

### Home

The Home menu page displays basic projector information and enables you to select the onscreen display language.

# ΝΟΤΕ

You can view basic projector information but you're unable to change it (with the exception of the on-screen display language) from the Home menu page.

| Submenu setting       | Description                            |
|-----------------------|----------------------------------------|
| Language              | Displays language options              |
| Projector Information | Displays current projector information |

# Control panel

This menu enables you to manage the projector audio and video status, alerts and appearance using an Internet browser.

| Submenu setting | Description                                                                                            |
|-----------------|----------------------------------------------------------------------------------------------------|
| Power State     | Displays the projector's current power state: <b>Idle, Powering</b> , <b>Cooling</b> , or <b>OFF</b> . |

| Submenu setting                   | Description                                                                                                    |  |  |
|-----------------------------------|----------------------------------------------------------------------------------------------------|--|--|
| Restore All Projector<br>Defaults | Returns projector settings to default values or refreshes the current settings. Select <b>Submit</b> or <b>Refresh</b> .                                                                                                    |  |  |
|                                   |                                                                                                    |  |  |
|                                   | The <b>Submit</b> option is irreversible and resets all values.                                                                                                    |  |  |
| Volume                            | Adjusts the projector's volume from 0 to 40.                                                                                                    |  |  |
| Mute                              | Turns on or turns off the mute settings. Select <b>On</b> to mute the projector's sound and <b>Off</b> to turn off mute.                                                                                                    |  |  |
| Volume Control                    | Enables or disables audio line out.                                                                                                    |  |  |
| System Output Switch              | Selects the output for the Line input: Line Out+Speaker, Line Out<br>Only, Speaker Only, or none.                                                                                                    |  |  |
| Display Mode                      | Adjusts the display output to <b>SMART Presentation</b> , <b>Bright Room</b> , <b>Dark Room</b> , <b>sRGB</b> and <b>User</b> modes:                                                                                                    |  |  |
|                                   | • SMART Presentation is recommended for color fidelity.                                                                                                    |  |  |
|                                   | <ul> <li>Bright Room and Dark Room are recommended for locations<br/>with those conditions.</li> </ul>                                                                                                    |  |  |
|                                   | • <b>sRGB</b> provides standardized accurate color.                                                                                                    |  |  |
|                                   | • User enables you to apply your own settings.                                                                                                    |  |  |
| Brightness                        | Adjusts projector brightness from 0 to 100.                                                                                                    |  |  |
| Contrast                          | Adjusts the difference between the lightest and darkest parts of the image from 0 to 100.                                                                                                    |  |  |
| Frequency                         | Adjusts the display data frequency of the projected image from -5 to 5 to match the frequency of your computer's graphics card.                                                                                                    |  |  |
| Tracking                          | Synchronizes your projector's display timing with your computer's graphics card from 0 to 63.                                                                                                    |  |  |
| White Peaking                     | Adjusts the image color brightness from 0 to 100 while providing more vibrant white shades. A value closer to 0 creates a natural image and a value closer to 10 increases brightness.                                                                                   |  |  |
| Degamma                           | Adjusts the color performance of the display from 0 to 31.                                                                                                    |  |  |
| Color                             | Adjusts the Red, Green, Blue, Cyan, Magenta and Yellow colors on<br>the projector from 0 to 100 to provide custom color and luminance<br>output. Each color has a default value of 100. Adjustments to the<br>color settings register to the User mode.                  |  |  |
| Auto Signal Detect                | <ul> <li>Enables or disables signal searching of input connectors.</li> <li>When <b>On</b>, the projector continuously switches inputs until it finds an active video source.</li> <li>When <b>Off</b>, the projector maintains signal detection in one input</li> </ul> |  |  |

| Submenu setting        | Description                                                                                                    |  |
|------------------------|----------------------------------------------------------------------------------------------------|--|
| Lamp Reminder          | Select <b>On</b> to show or <b>Off</b> to hide the lamp replacement reminder when it appears. This reminder appears 100 hours before the recommended lamp replacement.                                                                                                    |  |
| Lamp Mode              | Adjusts lamp brightness to <b>Normal</b> or <b>ECO</b> . <b>ECO</b> increases the lamp life by decreasing the image's brightness.                                                                                                    |  |
| ImageCare              | Turns ImageCare on or off.                                                                                                    |  |
| Auto Power Off         | Sets the length of the auto power off countdown timer between 0<br>and 240 minutes. The timer begins to count down when the<br>projector no longer receives a video signal. The timer finishes when<br>the projector enters Standby mode. Select <b>0</b> to turn off the timer.<br>Select <b>120</b> to enable proper functioning of ImageCare.                                                                                                    |  |
| Zoom                   | Adjusts the zoom to the center of the image in or out from 0 to 30.                                                                                                    |  |
| H-position (RGB input) | Moves the horizontal position of the source video left or right from 0 to 100 (relative to the projected image).                                                                                                    |  |
|                        |                                                                                                    |  |
|                        | This is useful in situations where the source video is cut off.                                                                                                    |  |
| V-position (RGB input) | Moves the vertical position of the source video up or down from -5 to 5 (relative to the projected image).                                                                                                    |  |
|                        | NOTE                                                                                                    |  |
|                        | This is useful in situations where the source video is cut off.                                                                                                    |  |
| Aspect Ratio           | <ul> <li>Adjusts the image output to Fill Screen, Match Input or 16:9.</li> <li>Fill Screen produces an image that fills the entire screen by stretching and scaling.</li> <li>Match Input matches the projector's aspect ratio to the input's aspect ratio. As a result, black bands might appear along the top and bottom edges of the screen horizontally (letterbox format) or along the left and right edges of the screen vertically (pillarbox format).</li> <li>16:9 changes the output to 16:9 by letterboxing the image, which is recommended for use with HDTV and DVDs enhanced for wide-screen television.</li> </ul> |  |
|                        | See Video format on page 89 for descriptions of each mode.                                                                                                    |  |
| Startup Screen         | Sets the type of startup screen to <b>SMART</b> or <b>User</b> . The <b>SMART</b> screen is the default SMART logo on a blue background. The <b>User</b> screen uses the saved picture from the Capture User Startup Screen function.                                                                                                    |  |

| Submenu setting | Description                                                                                                    |
|-----------------|----------------------------------------------------------------------------------------------------|
| Video Mute      | Turns the video mute setting on or off. Select <b>On</b> to hide the display and <b>Off</b> to show it again.                                 |
| High Speed Fan  | Adjusts the speed of the projector's fan. Select High or Normal.                                                                              |
|                 | NOTE                                                                                                    |
|                 | Use the High setting when the projector's temperature is high or the altitude is above 6000' (1800 m).                                        |
| Projector Mode  | Adjusts the projection mode to Front, Ceiling, Rear or Rear Ceiling.                                                                          |
|                 |                                                                                                    |
|                 | SMART recommends that you never change this setting from the <b>Ceiling</b> projection mode.                                                  |
| Source          | Adjusts the input source to VGA1, HDMI1, HDMI2, or Composite.                                                                                 |
| HDMI1           | Assigns an alternative name (up to 15 characters long) to the HDMI1 input, which appears when you select the HDMI1 input.                     |
| HDMI2           | Assigns an alternative name (up to 15 characters long) to the HDMI2 input, which appears when you select the HDMI2 input.                     |
| VGA1            | Assigns an alternative name (up to 15 characters long) to the VGA1 input, which appears when you select the VGA1 input.                       |
| Composite       | Assigns an alternative name (up to 15 characters long) to the Composite video input, which appears when you select the Composite video input. |
| Emergency Alert | Turns the on-screen alert broadcast message on or off. When enabled, this message displays over the current projected image.                  |
| Alarm Message   | Displays an on-screen emergency notification message (maximum 60 characters).                                                                 |

# Network settings

This menu allows you to use or not use Dynamic Host Control Protocol (DHCP) and to set the network-related addresses and names when DHCP isn't used.

| Submenu setting | Description                                                                                                    |
|-----------------|----------------------------------------------------------------------------------------------------|
| DHCP            | <ul> <li>Determines if the projector's IP address and other network settings are dynamically assigned by a DHCP server or are manually set.</li> <li>On allows the network's DHCP server to assign a dynamic IP address to the projector.</li> <li>Off allows you to manually set the projector's IP address and other network settings.</li> </ul> |

| Submenu setting          | Description                                                                                                    |
|--------------------------|----------------------------------------------------------------------------------------------------|
| IP Address               | Displays or allows you to set the projector's IP address in values between 0.0.0.0 and 255.255.255.255.                                                                                                    |
| Subnet Mask              | Displays or allows you to set the projector's subnet mask number in values between 0.0.0.0 and 255.255.255.255.                                                                                                    |
| Gateway                  | Displays or allows you to set the projector's default network gateway in values between 0.0.0.0 and 255.255.255.255.                                                                                                    |
| DNS                      | Displays or allows you to set the projector's IP address for your network's primary domain name server in values between 0.0.0.0 and 255.255.255.255.                                                                                                    |
| Group Name               | Displays or allows you to set the projector's workgroup name (maximum 12 characters).                                                                                                    |
| Projector Name           | Displays or allows you to set the projector's name (maximum 12 characters).                                                                                                    |
| Location                 | Displays or allows you to set the projector's location (maximum 16 characters).                                                                                                    |
| Contact                  | Displays or allows you to set the contact name, number or email address for projector support (maximum 16 characters).                                                                                                    |
| SNMP                     | Turns the Simple Network Management Protocol (SNMP) agent on or off.                                                                                                    |
| Read-Only Community      | Sets a password that is required for each SNMP get request to the device.                                                                                                    |
|                          | NOTE                                                                                                    |
|                          | The default for Read-Only Community is public.                                                                                                    |
| Read/Write Community     | Sets a password that is required for each SNMP set request to the device.                                                                                                    |
|                          | NOTE                                                                                                    |
|                          | The default for Read/Write Community is private.                                                                                                    |
| TRAP Destination Address | Displays or allows you to set the IP address of the network's SNMP<br>TRAP manager in values between 0.0.0.0 and 255.255.255.<br>The TRAP destination address is the IP address of the computer<br>assigned to handle unsolicited data generated by SNMP TRAP<br>events generated by the projector, such as power state changes,<br>projector failure modes, a lamp needing to be replaced or other<br>issues. |

# Email alerts

This menu enables you to enter your preferred address for receiving email alerts and to adjust related settings.

| Select <b>Enable</b> to turn on or <b>Disable</b> to turn off the email alert function.                     |
|----------------------------------------------------------------------------------------------------|
|                                                                                                    |
| Displays or allows you to set the email address of the email alert recipient.                               |
| Displays or allows you to set the email address of the email alert "copy to" recipient.                     |
| Displays or allows you to set the email address of the user who sends the email alert.                      |
| Displays or allows you to set the email alert subject.                                                      |
| Displays or allows you to set the Simple Mail Transfer Protocol (SMTP) server that you use on your network. |
| Displays or allows you to set the SMTP server user name.                                                    |
| Displays or allows you to set the SMTP server password.                                                     |
|                                                                                                    |

| Submenu setting | Description                                                                                                    |
|-----------------|----------------------------------------------------------------------------------------------------|
| Alert Condition | Sends email alerts whenever the following conditions occur. Select the settings you want, and then click <b>Submit</b> .                                                                                                    |
|                 | Lamp Hours Reminder Lh                                                                                                    |
|                 | • System Fan 1 Fail F1                                                                                                    |
|                 | • System Fan 2 Fail F2                                                                                                    |
|                 | • System Fan 3 Fail F3                                                                                                    |
|                 | • Blower Fan Fail F4                                                                                                    |
|                 | Lamp Driver (Ballast) failure Fb                                                                                                    |
|                 | System Overheat OH                                                                                                    |
|                 | Famp Failed to Strike LF                                                                                                    |
|                 | Lamp voltage Too High LH                                                                                                    |
|                 | Color Wheel Fail FC                                                                                                    |
|                 | DDP (Processor Failure) FP                                                                                                    |
|                 | • 12 VDC Failure PS                                                                                                    |
|                 | DmD Failure Fd                                                                                                    |
|                 | Lamp Driver Overheat dH                                                                                                    |
|                 | NOTE                                                                                                    |
|                 | The projector sends an alert email (SMART Alert) to your email<br>address. Click <b>Email Alert Test</b> to confirm that your email address<br>and SMTP server settings are correct by sending a test email<br>(SMART Alert-Test Mail). |
|                 | If the settings aren't correct, the email alert messages aren't sent<br>or received successfully and warnings and notification message<br>aren't available to advise of this state.                                                     |

# Password settings

This menu provides a security function that allows an administrator to manage projector use and enable the administrator password function.

| Submenu setting  | Description                                                                                                    |
|------------------|----------------------------------------------------------------------------------------------------|
| Password         | When the password function is enabled, the administrator password is required to access Web Management. Select <b>Disable</b> to allow remote web management of the projector without requiring a password. |
| New Password     | Enter a new password                                                                                                    |
| Confirm Password | Confirm the password                                                                                                    |

# NOTES

- The first time you enable the password settings, the default password value is four numbers, for example, 1234.
- The maximum allowable password length is four numbers or letters.
- If you forget the projector password, refer to *Accessing the service menu* on page 48 to set the projector setting to factory defaults.

# Simple Network Management Protocol (SNMP)

The projector supports a list of SNMP commands as described in the management information base (MIB) file. You can download this file by browsing to smarttech.com/software and clicking the MIB file's link in the *Hardware* section for the projector.

The SNMP agent in your projector supports SNMP version 1 or 2. Upload the MIB file to your SNMP management system application, and then use it as described in your application's user guide.

### Appendix **B**

# Remotely managing the system through an RS-232 serial interface

| Serial interface settings      | 62 |
|--------------------------------|----|
| Projector programming commands | 63 |
| Projector power state controls | 63 |
| Command/response definitions   | 63 |
| Field definitions              | 64 |
| Source Application Selection   | 64 |
| Command/response definitions   | 64 |
| Field definitions              | 65 |
| Video control                  | 66 |
| Command/response definitions   | 66 |
| Field definitions              | 68 |
| Audio control                  | 71 |
| Command/response definitions   | 71 |
| Field definitions              | 72 |
| Network information            | 74 |
| Command/response definitions   | 74 |
| Field definitions              | 74 |
| System information             | 75 |
| Command/response definitions   | 75 |
| Field definitions              | 78 |
| Service Information            | 83 |
| Command/response definitions   | 83 |
| Field definitions              | 83 |
| Engineering commands           |    |
| Command/response definitions   | 86 |
| Field definitions              | 87 |
| Additional commands            | 88 |
| Command/response definitions   |    |
| Unknown command                | 88 |
|                                |    |

This appendix includes detailed instructions on how to set up your computer or room control system to remotely manage the SMART Board interactive whiteboard system settings through an RS-232 serial interface.

By connecting a computer or room control system to the interactive whiteboard, you can select video inputs, start up or shut down the interactive whiteboard system and request information such as projector lamp use, current settings and network addresses.

# Serial interface settings

The projector's serial interface acts as a Data Communications Equipment (DCE) device, and its settings can't be configured. You must configure your computer's serial communication program or the room control system's serial communication settings with the following values:

| Setting      | Value     |
|--------------|-----------|
| Data Rate    | 19.2 kbps |
| Data Bits    | 8         |
| Parity       | None      |
| Stop Bits    | 1         |
| Flow Control | None      |

### NOTES

- Asynchronous mode is disabled by default in the projector.
- All commands should be in ASCII format. Terminate all commands with a carriage return.
- All responses from the projector are terminated with a command prompt. Wait until you receive the command prompt indicating that the system is ready for another command before you proceed.
- The room control feature of the projector is always on.

### To configure your computer's serial interface

- 1. Turn on your computer, and then start your serial communications program or terminal emulation program.
- 2. Connect your computer to the serial connection cable you previously connected to the control panel.

3. Configure the serial interface settings using the values from the table above, and then press ENTER.

An "invalid cmd=? for help" message appears, and the ">" character appears as a command prompt on the following line.

# 👉 IMPORTANT

If no message appears or if an error message appears, the serial interface configuration is not correct. Repeat step 3.

4. Type commands to configure the settings.

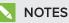

- To see a list of commands available in the current operating mode, type **?** and then press ENTER.
- If you're using a terminal emulation program, turn on your program's local echo setting to see characters as you type them.

# Projector programming commands

This section documents the projector programming commands and responses.

# Projector power state controls

Use these commands to determine the projector power state and related controls.

| Command          | Response                 | Responds when powered off |
|------------------|--------------------------|---------------------------|
| on               | powerstate=[power state] | yes                       |
| off [off option] | powerstate=[power state] | yes                       |
| get powerstate   | powerstate=[power state] | yes                       |

#### Command/response definitions

| Field      | Possible values                                                                              | Description                                                                                                    |
|------------|----------------------------------------------------------------------------------------------|----------------------------------------------------------------------------------------------------|
| off option | now                                                                                          | This is an optional field. It forces the projector<br>to shut down. Once this process starts, it can't<br>be canceled. If "now" isn't specified, the "off"<br>command causes a countdown to appear. To<br>turn off the projector, send a second "off"<br>command before the countdown expires;<br>otherwise the projector remains on at the end<br>of the countdown. |
|            |                                                                                              | <b>NOTE</b><br>Consider this as another projector state.<br>When the countdown is complete, an<br>asynchronous response indicates that the<br>projector has returned to the "on" state.                                                                                                    |
|            |                                                                                              | This command is accepted when the projector has turned off, but it does nothing other than return the power state.                                                                                                    |
| powerstate | <ul> <li>powering</li> <li>on</li> <li>cooling</li> <li>confirm off</li> <li>idle</li> </ul> | The projector's current power state. Different<br>projectors have different potential power<br>states. These power states match the power<br>states in the SMART U100 and SMART U100w<br>projectors.                                                                                                    |

#### **Field definitions**

# Source Application Selection

Use these commands to switch among input sources and embedded applications. These commands also control the USB switch for these sources.

| Command                 | Response              | Responds when powered off |
|-------------------------|-----------------------|---------------------------|
| set input [target]      | input=[current]       | no                        |
| get input               | input=[current]       | yes                       |
| get videoinputs         | videoinputs=[current] | yes                       |
| set usb1source [target] | usb1source=[current]  | yes                       |
| get usb1source          | usb1source=[current]  | yes                       |
| set usb2source [target] | usb2source=[current]  | yes                       |
| get usb2source          | usb2source=[current]  | yes                       |

#### Command/response definitions

| Field               | Possible values                                                                                                   | Description                                                                                                    |
|---------------------|----------------------------------------------------------------------------------------------------|----------------------------------------------------------------------------------------------------|
| current input       | <ul> <li>VGA1</li> <li>Composite</li> <li>HDMI1</li> <li>HDMI2</li> <li>None</li> </ul>                           | A text list of available video source inputs.<br><b>None</b> is a non-selectable input and is returned<br>in response to a "get input" command when the<br>projector is turned off.       |
| target input        | <ul> <li>= VGA1</li> <li>= Composite</li> <li>= HDMI1</li> <li>= HDMI2</li> <li>= None</li> <li>= Next</li> </ul> | A text list of possible inputs. Selecting <b>Next</b><br>causes the projector to move to the next item<br>in the list and return a response equivalent to a<br>user-specified input.      |
| current videoinputs | VGA1, Composite,<br>HDMI1, HDMI2                                                                                  | A comma-separated list of available projector<br>inputs. The strings returned in this command<br>must match the strings used for the input<br>selection from the on-screen display (OSD). |
| current usb1source  | <ul><li>VGA1</li><li>HDMI1</li><li>HDMI2</li><li>Disabled</li></ul>                                               | Current value for which the USB1 switch is enabled                                                                                                    |
| target usb1source   | <ul> <li>= VGA1</li> <li>= HDMI1</li> <li>= HDMI2</li> <li>= Disabled</li> </ul>                                  | Value to which the USB1 switch-enabled source<br>is set. If this value is the same as the USB2<br>source, the USB1 source is used and the USB2<br>source is ignored.                      |
| current usb2source  | <ul><li>VGA1</li><li>HDMI1</li><li>HDMI2</li><li>Disabled</li></ul>                                               | Current value of the USB2 switch                                                                                                    |
| target usb2source   | <ul> <li>= VGA1</li> <li>= HDMI1</li> <li>= HDMI2</li> <li>= Disabled</li> </ul>                                  | Value to which the USB2 switch-enabled<br>source is set. If this value is the same as the<br>USB2 source, the USB1 source is used and the<br>USB2 source is ignored.                      |

### EXAMPLE

```
> set input=vga1
input = vga1
> set input=next
input = composite
> get videoinputs
videoinputs = vga1, composite, hdmi1
> get usb1source
usb1source = vga1
> get usb2source
usb2source = hdmi1
> set usb2source=hdmi1
usb2source = hdmi1
>
```

### Video control

Use these commands to change the projector's video output controls. The range of values used for these commands should match the range displayed in the on-screen display (OSD). The firmware must handle videofreeze and videomute states correctly. A change should be made to ensure that videofreeze and videomute are mutually exclusive.

| Command                  | Response              | Responds when powered off |
|--------------------------|-----------------------|---------------------------|
| set displaymode [target] | displaymode=[current] | no                        |
| get displaymode          | displaymode=[current] | no                        |
| set brightness [target]  | brightness=[current]  | no                        |
| get brightness           | brightness=[current]  | no                        |
| set contrast [target]    | contrast=[current]    | no                        |
| get contrast             | contrast=[current]    | no                        |
| set frequency [target]   | frequency=[current]   | no                        |
| get frequency            | frequency=[current]   | no                        |
| set tracking [target]    | tracking=[current]    | no                        |
| get tracking             | tracking=[current]    | no                        |
| set saturation [target]  | saturation=[current]  | no                        |

#### Command/response definitions

#### APPENDIX B REMOTELY MANAGING THE SYSTEM THROUGH AN RS-232 SERIAL INTERFACE

| get saturation            | saturation=[current]   | no |
|---------------------------|------------------------|----|
| set tint [target]         | tint=[current]         | no |
| get tint                  | tint=[current]         | no |
| set sharpness [target]    | sharpness=[current]    | no |
| get sharpness             | sharpness=[current]    | no |
| set hposition [target]    | hposition=[current]    | no |
| get hposition             | hposition=[current]    | no |
| set vposition [target]    | vposition=[current]    | no |
| get vposition             | vposition=[current]    | no |
| set whitepeaking [target] | whitepeaking=[current] | no |
| get whitepeaking          | whitepeaking=[current] | no |
| set degamma [target]      | degamma=[current]      | no |
| get degamma               | degamma=[current]      | no |
| set red [target]          | red=[current]          | no |
| get red                   | red=[current]          | no |
| set green [target]        | green=[current]        | no |
| get green                 | green=[current]        | no |
| set blue [target]         | blue=[current]         | no |
| get blue                  | blue=[current]         | no |
| set cyan [target]         | cyan=[current]         | no |
| get cyan                  | cyan=[current]         | no |
| set magenta [target]      | magenta=[current]      | no |
| get magenta               | magenta=[current]      | no |
| set yellow [target]       | yellow=[current]       | no |
| get yellow                | yellow=[current]       | no |
| set videofreeze [target]  | videofreeze=[current]  | no |
| get videofreeze           | videofreeze=[current]  | no |
|                           |                        |    |

| set displayhide | displayhide= [target] | no |
|-----------------|-----------------------|----|
| get displayhide | displayhide= [target] | no |

| Field               | Possible values                                                                                                    | Description                                                                                                    |
|---------------------|----------------------------------------------------------------------------------------------------|----------------------------------------------------------------------------------------------------|
| target displaymode  | <ul> <li>= SMART<br/>Presentation</li> <li>= Bright room</li> <li>= Dark room</li> <li>= sRGB</li> <li>= User</li> </ul> | The ranges must match the OSD ranges.                                                                                               |
| current displaymode | <ul> <li>SMART<br/>Presentation</li> <li>Bright room</li> <li>Dark room</li> <li>sRGB</li> <li>User</li> </ul>           | The ranges must match the OSD ranges.                                                                                               |
| target brightness   | <ul> <li>+ val</li> <li>- val</li> <li>= 0 to 100</li> </ul>                                                             | Use + or – to change the brightness<br>incrementally. Enter a number within the range<br>to set the brightness to a specific level. |
| current brightness  | Range: 0 to 100                                                                                                    | The device's current brightness                                                                                                    |
| target contrast     | <ul> <li>+ val</li> <li>- val</li> <li>= 0 to 100</li> </ul>                                                             | Use + or – to change the contrast incrementally.<br>Enter a number within the range to set the<br>contrast to a specific level.     |
| current contrast    | Range: 0 to 100                                                                                                    | The device's current contrast                                                                                                    |
| target frequency    | <ul> <li>+ val</li> <li>- val</li> <li>= -5 to +5</li> </ul>                                                             | The ranges must match the OSD ranges.                                                                                               |
| current frequency   | Range: -5 to +5                                                                                                    | The ranges must match the OSD ranges.                                                                                               |
| target tracking     | <ul> <li>+ val</li> <li>- val</li> <li>= 0 to 31</li> </ul>                                                              | The ranges must match the OSD ranges.                                                                                               |
| current tracking    | Range: 0 to 31                                                                                                    | The ranges must match the OSD ranges.                                                                                               |

| Field                | Possible values                                              | Description                                                          |
|----------------------|--------------------------------------------------------------|----------------------------------------------------------------------|
| target saturation    | <ul> <li>+ val</li> <li>- val</li> <li>= 0 to 100</li> </ul> | The ranges must match the OSD ranges.                                |
| current saturation   | Range: 0 to 100                                              | The ranges must match the OSD ranges.                                |
| target tint          | <ul> <li>+ val</li> <li>- val</li> <li>= 0 to 100</li> </ul> | The ranges must match the OSD ranges.                                |
| current tint         | Range: 0 to 100                                              | The ranges must match the OSD ranges.                                |
| target sharpness     | <ul> <li>+ val</li> <li>- val</li> <li>= 0 to 31</li> </ul>  | The ranges must match the OSD ranges.                                |
| current sharpness    | Range: 0 to 31                                               | The ranges must match the OSD ranges.                                |
| target hposition     | <ul> <li>+ val</li> <li>- val</li> <li>= 0 to 100</li> </ul> | The ranges must match the OSD ranges.                                |
| current hposition    | Range: 0 to 100                                              | The ranges must match the OSD ranges.                                |
| target vposition     | <ul> <li>+ val</li> <li>- val</li> <li>= -5 to +5</li> </ul> | The ranges must match the OSD ranges. Values depend upon the source. |
| current vposition    | Range: -5 to +5                                              | The ranges must match the OSD ranges.                                |
| target whitepeaking  | <ul> <li>+ val</li> <li>- val</li> <li>= 0 to 10</li> </ul>  | The ranges must match the OSD ranges.                                |
| current whitepeaking | Range: 0 to 10                                               | The ranges must match the OSD ranges.                                |
| target degamma       | <ul> <li>+ val</li> <li>- val</li> <li>= 0 to 3</li> </ul>   | The ranges must match the OSD ranges.                                |
| current degamma      | Range: 0 to 3                                                | The ranges must match the OSD ranges.                                |
| target red           | <ul> <li>+ val</li> <li>- val</li> <li>= 0 to 100</li> </ul> | The ranges must match the OSD ranges.                                |
| current red          | Range: 0 to 100                                              | The ranges must match the OSD ranges.                                |

| Field               | Possible values                                                    | Description                                                            |
|---------------------|--------------------------------------------------------------------|------------------------------------------------------------------------|
| target green        | <ul> <li>+ val</li> <li>- val</li> <li>= 0 to 100</li> </ul>       | The ranges must match the OSD ranges.                                  |
| current green       | Range: 0 to 100                                                    | The ranges must match the OSD ranges.                                  |
| target blue         | <ul> <li>+ val</li> <li>- val</li> <li>= 0 to 100</li> </ul>       | The ranges must match the OSD ranges.                                  |
| current blue        | Range: 0 to 100                                                    | The ranges must match the OSD ranges.                                  |
| target cyan         | <ul> <li>+val</li> <li>-val</li> <li>= 0 to 100</li> </ul>         | The ranges must match the OSD ranges.                                  |
| current cyan        | Range: 0 to 100                                                    | The ranges must match the OSD ranges.                                  |
| target magenta      | <ul> <li>+ val</li> <li>- val</li> <li>= 0 to 100</li> </ul>       | The ranges must match the OSD ranges.                                  |
| current magenta     | Range: 0 to 100                                                    | The ranges must match the OSD ranges.                                  |
| target yellow       | <ul> <li>+ val</li> <li>- val</li> <li>= 0 to 100</li> </ul>       | The ranges must match the OSD ranges.                                  |
| current yellow      | Range: 0 to100                                                     | The ranges must match the OSD ranges.                                  |
| target videofreeze  | <ul> <li>= on</li> <li>= off</li> </ul>                            | Video freeze on/off                                                    |
| current videofreeze | <ul> <li>= on</li> <li>= off</li> </ul>                            | Video freeze on/off                                                    |
| current displayhide | <ul><li>normal</li><li>frozen</li><li>muted</li></ul>              | Matches the three states of the Hide button on the remote control.     |
| target displayhide  | <ul><li>normal</li><li>frozen</li><li>muted</li><li>next</li></ul> | Set the mode directly or move from one state to the next sequentially. |

Use the above commands to set the property to an absolute value or to adjust the current value.

| EXAMPLE              |  |
|----------------------|--|
| >get brightness      |  |
| brightness=55        |  |
| >set brightness = 65 |  |
| brightness=65        |  |
| >set brightness +5   |  |
| brightness=70        |  |
| >set brightness -15  |  |
| brightness=55        |  |
| >                    |  |

All video commands also have an optional source specification. For example, to set the brightness of a specific source, use the following command.

| EXAMPLE                   |  |  |
|---------------------------|--|--|
| >set brightness = 65      |  |  |
| brightness=65             |  |  |
| >set brightness vga1 = 65 |  |  |
| brightness vga1 = 65      |  |  |

This sets the brightness of the VGA1 source whether the projector is on this source or not.

### Audio control

Use these commands to set audio output controls. The range of values used for these commands should match the range shown in the on-screen display (OSD).

| Command                | Response            | Powered off |
|------------------------|---------------------|-------------|
| set volume [target]    | volume=[current]    | no          |
| get volume             | volume=[current]    | no          |
| set micvolume [target] | micvolume=[current] | no          |
| get micvolume          | micvolume=[current] | no          |
| set mute [target]      | mute=[current]      | no          |
| get mute               | mute=[current]      | no          |

| Command                       | Response                    | Powered off |
|-------------------------------|-----------------------------|-------------|
| set volumecontrol<br>[target] | volumecontrol=<br>[current] | no          |
| get volumecontrol             | volumecontrol=<br>[current] | no          |
| set cc [target]               | cc=[current]                | no          |
| get cc                        | cc=[current]                | no          |
| set sysoutputsw<br>[target]   | sysoutputsw=[current]       | no          |
| get sysoutputsw               | sysoutputsw=[current]       | no          |

| Field             | Possible values                                               | Description                                                                                                    |
|-------------------|---------------------------------------------------------------|----------------------------------------------------------------------------------------------------|
| target volume     | <ul> <li>+ val</li> <li>- val</li> <li>= -20 to 20</li> </ul> | Use + or – to change the volume incrementally.<br>Enter a number within the range to set the<br>volume to a specific level. When you modify<br>the volume using the RS-232, the OSD's<br>volume slider matches the slider that appears<br>when you use another control. Note that -20<br>should map to 0 and 20 should map to 40.    |
| current volume    | Range: -20 to 20                                              | The device's current volume. Note that -20 should map to 0 and 20 should map to 40.                                                                                                    |
| target micvolume  | <ul> <li>+ val</li> <li>- val</li> <li>= -20 to 20</li> </ul> | Use + or – to change the micvolume<br>incrementally. Enter a number within the range<br>to set the volume to a specific level. When you<br>modify the volume using the RS-232, the OSD's<br>volume slider matches the slider that appears<br>when you use another control. Note that -20<br>should map to 0 and 20 should map to 40. |
| current micvolume | Range: -20 to 20                                              | The device's current volume.                                                                                                    |
| target mute       | <ul> <li>= on</li> <li>= off</li> </ul>                       | Specifies whether mute is enabled or disabled.                                                                                                    |
| current mute      | <ul> <li>= on</li> <li>= off</li> </ul>                       | Current state of the mute function                                                                                                    |

| Field                 | Possible values                                                                 | Description                                              |
|-----------------------|---------------------------------------------------------------------------------|----------------------------------------------------------|
| current volumecontrol | <ul> <li>= on</li> <li>= off</li> </ul>                                         | Current state of the volume control                      |
| target volumecontrol  | <ul> <li>= on</li> <li>= off</li> </ul>                                         | Specifies whether volume control is enabled or disabled. |
| target cc             | <ul> <li>= cc1</li> <li>= cc2</li> <li>= off</li> </ul>                         | Closed captioning states                                 |
| current cc            | <ul> <li>= cc1</li> <li>= cc2</li> <li>= off</li> </ul>                         | Closed captioning states                                 |
| target sysoutputsw    | <ul> <li>= line+spkr</li> <li>= line</li> <li>= spkr</li> <li>= none</li> </ul> | Specifies the system output switch                       |
| current sysoutputsw   | <ul> <li>= line+spkr</li> <li>= line</li> <li>= spkr</li> <li>= none</li> </ul> | Current state of the system output switch                |

Use the commands above to set the property to an absolute value or to adjust the current value.

| XAMPLE         |  |
|----------------|--|
| get volume     |  |
| volume=0       |  |
| set volume=-10 |  |
| volume=-10     |  |
| set volume +5  |  |
| rolume=-5      |  |
| set volume -15 |  |
| rolume=-20     |  |

### Network information

Use these commands to set your network information.

### Command/response definitions

| Command                    | Response                 | Powered off |
|----------------------------|--------------------------|-------------|
| get netstatus              | netstatus=[current]      | yes         |
| set network                | network=[current]        | yes         |
| get network                | network=[current]        | yes         |
| set dhcp [target]          | dhcp=[current]           | yes         |
| get dhcp                   | dhcp=[current]           | yes         |
| set ipaddr [target]        | ipaddr=[current]         | yes         |
| get ipaddr                 | ipaddr=[current]         | yes         |
| set subnetmask<br>[target] | subnetmask=[current]     | yes         |
| get subnetmask             | subnetmask=[current]     | yes         |
| set gateway [target]       | gateway=[current]        | yes         |
| get gateway                | gateway=[current]        | yes         |
| set primarydns [target]    | primarydns=[current]     | yes         |
| get primarydns             | primarydns=[current]     | yes         |
| get macaddr                | macaddr=[MAC<br>address] | yes         |

| Field             | Possible values                                    | Description                                             |
|-------------------|----------------------------------------------------|---------------------------------------------------------|
| current netstatus | <ul><li> connected</li><li> disconnected</li></ul> | Current status of the network interface                 |
| current network   | • on<br>• off                                      | Current status of the network module and the VGA output |
| target network    | • on<br>• off                                      | Enable/Disable network module and VGA output            |

| Field              | Possible values                         | Description                                  |
|--------------------|-----------------------------------------|----------------------------------------------|
| current dhcp       | <ul> <li>= on</li> <li>= off</li> </ul> | Enable/Disable for DHCP Networking           |
| target dhcp        | • on<br>• off                           | Enable/Disable for DHCP Networking           |
| current ipaddr     | Range: 0.0.0.0 to 255.255.255           | Current IP address (static or dhcp assigned) |
| target ipaddr      | = Range: 0.0.0.0 to<br>255.255.255.255  | Set to static IP Address                     |
| current subnetmask | Range: 0.0.0.0 to<br>255.255.255.255    | Current subnet Mask                          |
| target subnetmask  | = Range: 0.0.0.0 to<br>255.255.255.255  | Target subnet Mask                           |
| current gateway    | Range: 0.0.0.0 to<br>255.255.255.255    | Current gateway                              |
| target gateway     | = Range: 0.0.0.0 to<br>255.255.255.255  | Target gateway                               |
| current primarydns | Range: 0.0.0.0 to<br>255.255.255.255    | Current primary dns                          |
| target primarydns  | = Range: 0.0.0.0 to<br>255.255.255.255  | Target primary dns                           |
| MAC address        | xx-xx-xx-xx-xx-xx                       | The device's MAC address.                    |

## System information

Use these commands to set the system information.

| Command/respon | nse definitions |
|----------------|-----------------|
|----------------|-----------------|

| Command                      | Response                   | Powered off |
|------------------------------|----------------------------|-------------|
| set autosignal [target]      | autosignal=[current]       | no          |
| get autosignal               | autosignal=[current]       | no          |
| set lampreminder<br>[target] | lampreminder=<br>[current] | no          |
| get lampreminder             | lampreminder=<br>[current] | no          |

#### APPENDIX B REMOTELY MANAGING THE SYSTEM THROUGH AN RS-232 SERIAL INTERFACE

| Command                               | Response                      | Powered off |
|---------------------------------------|-------------------------------|-------------|
| set lampmode [target]                 | lampmode=[current]            | no          |
| get lampmode                          | lampmode=[current]            | no          |
| set ImageCare [target]                | ImageCare=[current]           | no          |
| get ImageCare                         | ImageCare=[current]           | no          |
| set autopoweroff<br>[target]          | autopoweroff=[current]        | no          |
| get autopoweroff set<br>zoom [target] | autopoweroff=[current]        | no          |
| set zoom [target]                     | zoom=[current]                | no          |
| get zoom                              | zoom=[current]                | no          |
| set projectorid [target]              | projectorid=[current]         | no          |
| get projectorid                       | projectorid=[current]         | no          |
| set aspectratio [target]              | aspectratio=[current]         | no          |
| get aspectratio                       | aspectratio=[current]         | no          |
| set projectionmode<br>[target]        | projectionmode=<br>[current]  | no          |
| get projectionmode                    | projectionmode=<br>[current]  | no          |
| set startupscreen<br>[target]         | startupscreen=[current]       | no          |
| get startupscreen                     | startupscreen=[current]       | no          |
| set restoredefaults                   | restoredefaults=<br>[current] | yes         |
| get lamphrs                           | lamphrs=[current]             | yes         |
| set lamphrs [target]                  | lamphrs=0                     | yes         |
| get syshrs                            | syshrs=[current]              | yes         |
| get resolution                        | resolution=[current]          | no          |
| get nativeaspectratio                 | nativeaspect=[native]         | no          |
| get fwverddp                          | fwverddp=[current]            | yes         |
| get fwvernet                          | fwvernet=[current]            | yes         |
| get fwvermpu                          | fwvermpu=[current]            | yes         |

#### APPENDIX B REMOTELY MANAGING THE SYSTEM THROUGH AN RS-232 SERIAL INTERFACE

| Command                              | Response                            | Powered off                                                |
|--------------------------------------|-------------------------------------|------------------------------------------------------------|
| get serialnum                        | serialnum=[current]                 | yes                                                        |
| get fwverecp                         | fwverecp=[current]                  | yes                                                        |
| set language [target]                | language=[current]                  | no                                                         |
| get language                         | language=[current]                  | no                                                         |
| set groupname [target]               | groupname=[current]                 | no                                                         |
| get groupname                        | groupname=[current]                 | no                                                         |
| set projectorname<br>[target]        | projectorname=<br>[current]         | no                                                         |
| get projectorname                    | projectorname=<br>[current]         | no                                                         |
| set locationinfo [target]            | locationinfo=[current]              | no                                                         |
| get locationinfo                     | locationinfo=[current]              | no                                                         |
| set contactinfo [target]             | contactinfo=[current]               | no                                                         |
| get contactinfo                      | contactinfo=[current]               | no                                                         |
| get modelnum                         | modelnum=U100, or<br>modelnum=U100w | no<br>Returns the actual model of the projector            |
| set videomute [target]               | videomute=[current]                 | no                                                         |
| get videomute                        | videomute=[current]                 | no                                                         |
| set vgaoutnetenable<br>[target]      | vgaoutnetenable=<br>[current]       | yes                                                        |
| get vgaoutnetenable                  | vgaoutnetenable=<br>[current]       | yes                                                        |
| set<br>emergencyalertmsg<br>[target] | emergencyalertmsg=<br>[current]     | no                                                         |
| get<br>emergencyalertmsg             | emergencyalertmsg=<br>[current]     | no                                                         |
| set emergencyalert<br>[target]       | emergencyalert=<br>[current]        | no                                                         |
| get emergencyalert                   | emergencyalert=<br>[current]        | no                                                         |
| get signaldetected                   | signaldetected=<br>[current]        | yes<br>The response varies depending on the power<br>mode. |

| Field                | Possible values                                              | Description                             |
|----------------------|--------------------------------------------------------------|-----------------------------------------|
| target autosignal    | <ul> <li>= on</li> <li>= off</li> </ul>                      | The ranges must match the OSD settings. |
| current autosignal   | on<br>off                                                    | The ranges must match the OSD settings. |
| target lampreminder  | <ul> <li>= on</li> <li>= off</li> </ul>                      | The ranges must match the OSD settings. |
| current lampreminder | on<br>off                                                    | The ranges must match the OSD settings. |
| target lampmode      | <ul><li>= standard</li><li>= ECO</li></ul>                   | The ranges must match the OSD settings. |
| current lampmode     | <ul><li>standard</li><li>ECO</li></ul>                       | The ranges must match the OSD settings. |
| target ImageCare     | <ul> <li>= on</li> <li>= off</li> </ul>                      | The ranges must match the OSD settings. |
| current ImageCare    | on<br>off                                                    | The ranges must match the OSD settings. |
| target autopoweroff  | <ul> <li>+ val</li> <li>- val</li> <li>= 0 to 240</li> </ul> | The ranges must match the OSD ranges.   |
| current autopoweroff | <ul> <li>+ val</li> <li>- val</li> <li>= 0 to 240</li> </ul> | The ranges must match the OSD ranges.   |
| target zoom          | <ul> <li>+ val</li> <li>- val</li> <li>= 0 to 30</li> </ul>  | The ranges must match the OSD ranges.   |
| current zoom         | • = 0 to 30                                                  | The ranges must match the OSD ranges.   |
| target projectorid   | <ul> <li>+ val</li> <li>- val</li> <li>= 0 to 999</li> </ul> | The ranges must match the OSD ranges.   |

| Field                     | Possible values                                                                        | Description                                                                                                    |
|---------------------------|----------------------------------------------------------------------------------------|----------------------------------------------------------------------------------------------------|
| current projectorid       | • = 0 to 999                                                                           | The ranges must match the OSD ranges.                                                                                                    |
| target aspectratio        | <ul> <li>= fill</li> <li>= match</li> <li>= 16:9</li> </ul>                            | The ranges must match the OSD ranges.<br><b>Fill:</b><br>Regardless of the input, the image is stretched<br>to match the DMD device. For example, a 16:9<br>image appears as a 4:3 image on an XGA<br>projector and as a 16:10 image on a WXGA<br>projector. |
|                           |                                                                                        | Match:<br>The signal is scaled so that the input aspect<br>ratio is maintained. For example, a 4:3 image<br>appears as a 4:3 image on screen.<br>16:9                                                                                                    |
|                           |                                                                                        | The signal is scaled and stretched to produce a 16:9 image.                                                                                                    |
| current aspectratio       | <ul><li> fill</li><li> match</li><li> 16:9</li></ul>                                   | The ranges must match the OSD settings.                                                                                                    |
| target projectionmode     | <ul> <li>= front</li> <li>= ceiling</li> <li>= rear</li> <li>= rear ceiling</li> </ul> | The ranges must match the OSD settings.                                                                                                    |
| current<br>projectionmode | <ul> <li>= front</li> <li>= ceiling</li> <li>= rear</li> <li>= rear ceiling</li> </ul> | The ranges must match the OSD settings.                                                                                                    |
| target startupscreen      | <ul> <li>= smart</li> <li>= usercapture</li> <li>= preview</li> </ul>                  | The ranges must match the OSD settings.                                                                                                    |
| current startupscreen     | <ul> <li>= smart</li> <li>= usercapture</li> <li>= preview</li> </ul>                  | The ranges must match the OSD settings.                                                                                                    |

| Field                | Possible values                                                            | Description                                                                                                    |
|----------------------|----------------------------------------------------------------------------|----------------------------------------------------------------------------------------------------|
| current reset        | • done                                                                     | Sent once you reset the projector.                                                                             |
| current lamphrs      | • 0 to 5000                                                                | Current lamp hour usage                                                                                        |
| target lamphrs       | 0                                                                          | Clear the current lamp hour usage. The only valid value is 0.                                                  |
| current resolution   | <ul> <li>800x600</li> <li>1024x768</li> <li></li> <li>no signal</li> </ul> | Current resolution of the input. If no signal is detected, "resolution=no signal" appears.                     |
| native aspect ratio  | 4:3 for SMART U100,<br>16:10 for SMART<br>U100w                            | Native aspect ratio. DLP resolution of the projector. Returns the actual native aspect ratio of the projector. |
| current fwverddp     | X.X.X.X                                                                    | Firmware version                                                                                               |
| current fwvernet     | X.X.X.X                                                                    | Network processor version                                                                                      |
| current fwvermpu     | X.X.X.X                                                                    | MPU version                                                                                                    |
| current prjserialnum | xxxxxxxxxxxx                                                               | Projector serial number                                                                                        |
| current fwverecp     | X.X.X.X                                                                    | ECP version, if present                                                                                        |

| <ul> <li>Frenci</li> <li>Germa</li> <li>Dutch</li> <li>Danisi</li> <li>Finnisi</li> <li>Italian</li> <li>Norwe</li> <li>Russia</li> <li>Spanisi</li> <li>Swed</li> <li>Portug</li> <li>Chine<br/>(Simpli)</li> <li>Chine</li> </ul>                             | sh (US) Must match the OSD setting<br>sh (U.K.)<br>h (France) |
|----------------------------------------------------------------------------------------------------|---------------------------------------------------------------|
| <ul> <li>Frenci</li> <li>Germa</li> <li>Dutch</li> <li>Danisi</li> <li>Finnisi</li> <li>Italian</li> <li>Norwe</li> <li>Russia</li> <li>Spania</li> <li>Swed</li> <li>Portug</li> <li>Chine<br/>(Simp)</li> <li>Chine<br/>(Tradition)</li> <li>Czech</li> </ul> |                                                               |
| <ul> <li>Germa</li> <li>Dutch</li> <li>Danisl</li> <li>Finnisi</li> <li>Italian</li> <li>Norwei</li> <li>Russia</li> <li>Spanisi</li> <li>Swed</li> <li>Portug</li> <li>Chine<br/>(Simp)</li> <li>Chine<br/>(Tradii</li> <li>Czech</li> </ul>                   | h (France)                                                    |
| <ul> <li>Dutch</li> <li>Danisl</li> <li>Finnisl</li> <li>Italian</li> <li>Norwe</li> <li>Russia</li> <li>Spanisl</li> <li>Swed</li> <li>Portug</li> <li>Chine<br/>(Simp)</li> <li>Chine<br/>(Tradition)</li> <li>Czech</li> </ul>                               |                                                               |
| <ul> <li>Danisl</li> <li>Finnisl</li> <li>Italian</li> <li>Norwe</li> <li>Russia</li> <li>Spanisl</li> <li>Swed</li> <li>Portug</li> <li>Chine<br/>(Simple)</li> <li>Chine<br/>(Traditional)</li> <li>Czech</li> </ul>                                          | an                                                            |
| <ul> <li>Finnisi</li> <li>Italian</li> <li>Norwe</li> <li>Russia</li> <li>Spanisi</li> <li>Swed</li> <li>Portug</li> <li>Chine<br/>(Simp)</li> <li>Chine<br/>(Tradition)</li> <li>Czech</li> </ul>                                                              | 1                                                             |
| <ul> <li>Italian</li> <li>Norwa</li> <li>Russia</li> <li>Spania</li> <li>Swed</li> <li>Portug</li> <li>Chine<br/>(Simp)</li> <li>Chine<br/>(Tradii)</li> <li>Czech</li> </ul>                                                                                   | h                                                             |
| <ul> <li>Norwe</li> <li>Russia</li> <li>Spania</li> <li>Swed</li> <li>Portug</li> <li>Chine<br/>(Simple)</li> <li>Chine<br/>(Traditional)</li> <li>Czech</li> </ul>                                                                                             | h                                                             |
| <ul> <li>Russia</li> <li>Spania</li> <li>Swed</li> <li>Portug</li> <li>Chine<br/>(Simp)</li> <li>Chine<br/>(Tradii)</li> <li>Czech</li> </ul>                                                                                                    | 1                                                             |
| <ul> <li>Spani:</li> <li>Swed</li> <li>Portug</li> <li>Chine<br/>(Simp)</li> <li>Chine<br/>(Tradii)</li> <li>Czech</li> </ul>                                                                                                    | egian                                                         |
| <ul> <li>Swed</li> <li>Portug</li> <li>Chine<br/>(Simp)</li> <li>Chine<br/>(Tradii)</li> <li>Czech</li> </ul>                                                                                                    | an                                                            |
| <ul> <li>Portug</li> <li>Chine<br/>(Simp)</li> <li>Chine<br/>(Traditional)</li> <li>Czech</li> </ul>                                                                                                    | ish                                                           |
| <ul> <li>Chine<br/>(Simp)</li> <li>Chine<br/>(Tradition)</li> <li>Czech</li> </ul>                                                                                                    | lish                                                          |
| (Simp)<br>• Chine<br>(Tradi<br>• Czech                                                                                                    | gese                                                          |
| <ul> <li>Chine<br/>(Tradi</li> <li>Czech</li> </ul>                                                                                                    |                                                               |
|                                                                                                    |                                                               |
| • Hunga                                                                                                    | h                                                             |
|                                                                                                    | arian                                                         |
| • Japan                                                                                                    | nese                                                          |
| • Malay                                                                                                    | vasian                                                        |
| • Polish                                                                                                    | 1                                                             |
| • Roma                                                                                                    | nian                                                          |
| <ul> <li>Arabic</li> </ul>                                                                                                    | с                                                             |
| • Turkis                                                                                                    | sh                                                            |
| • Greek                                                                                                    | k                                                             |
| • Slova                                                                                                    | k                                                             |
| • Korea                                                                                                    | an                                                            |
| • Hebre                                                                                                    | ew.                                                           |
| target language = above                                                                                                    | Must match the OSD setting.                                   |
| target groupname = user strin                                                                                                    | Ig                                                            |
| current groupname user string                                                                                                    |                                                               |
| target projectorname = user strin                                                                                                    | ng                                                            |

#### APPENDIX B REMOTELY MANAGING THE SYSTEM THROUGH AN RS-232 SERIAL INTERFACE

| Field                        | Possible values                         | Description                                                                         |
|------------------------------|-----------------------------------------|-------------------------------------------------------------------------------------|
| current projectorname        | user string                             |                                                                                     |
| target locationinfo          | = user string                           |                                                                                     |
| current locationinfo         | user string                             |                                                                                     |
| target contactinfo           | = user string                           |                                                                                     |
| current contactinfo          | user string                             |                                                                                     |
| current modelnum             | user string                             | Must match the OSD setting                                                          |
| current videomute            | • on<br>• off                           | Must match the OSD setting.                                                         |
| target videomute             | <ul><li>= on</li><li>= off</li></ul>    | Must match the OSD setting.                                                         |
| current<br>vgaoutnetenable   | on<br>off                               | Status of VGA Out Enable and Network Enable                                         |
| target<br>vgaoutnetenable    | <ul><li>= on</li><li>= off</li></ul>    | Value for VGA Out and Network Enable                                                |
| current<br>emergencyalertmsg | User string                             | Emergency Alert message                                                             |
| target<br>emergencyalertmsg  | = User string                           | Set the Emergency Alert message                                                     |
| current<br>emergencyalert    | • on<br>• off                           | To display the alert message, set this value to "on."                               |
| target<br>emergencyalertmsg  | <ul> <li>= on</li> <li>= off</li> </ul> | If the message is being displayed, "on" is returned.                                |
| current signaldetected       | <ul><li>true</li><li>false</li></ul>    | If a signal is detected, "true" is returned.                                        |
| Command List                 |                                         | A list of commands appears. This list doesn't include service information commands. |

### Service Information

These commands are used in servicing and manufacturing the projector. They are hidden from the user during normal operation.

| Command                        | Response                     | Powered off |
|--------------------------------|------------------------------|-------------|
| get displayhour                | displayhour=[current]        | no          |
| set testpattern [target]       | testpattern=[current]        | no          |
| set colorwheelidx<br>[target]  | colorwheelidx=<br>[current]  | no          |
| get colorwheelidx              | colorwheelidx=<br>[current]  | no          |
| get failurelog                 | failurelog=[current]         | yes         |
| get error#                     | error#=[current]             | yes         |
| set factoryreset<br>[target]   | factoryreset=[current]       | yes         |
| set highspeedfan<br>[target]   | highspeedfan=<br>[current]   | no          |
| get highspeedfan               | highspeedfan=<br>[current]   | no          |
| set statereporting<br>[target] | statereporting=<br>[current] | yes         |
| get statereporting             | statereporting=<br>[current] | yes         |
| get poweroverride              | poweroverride=<br>[current]  | no          |
| set poweroverride<br>[target]  | poweroverride=<br>[current]  | no          |

| Field               | Possible Values | Description                                                                                                |
|---------------------|-----------------|----------------------------------------------------------------------------------------------------|
| current displayhour | 0 to 20000      | Current display hours.                                                                                     |
| target testpattern  | = 1 to 4        | Set the test pattern to pattern number (1 to 4). If there's only one test pattern, call it test pattern 1. |

| Field                                                             | Possible Values         | Description                                     |
|-------------------------------------------------------------------|-------------------------|-------------------------------------------------|
| current testpattern                                               | • 1: 19 × 25 Grid       | Test pattern being displayed. The built-in test |
| <ul><li>2: Red pattern can be changed.</li><li>3: Green</li></ul> | pattern can be changed. |                                                 |
|                                                                   |                         |                                                 |
|                                                                   | • 4: Blue               |                                                 |
|                                                                   | • 5: Grey               |                                                 |
|                                                                   | • 6: White              |                                                 |
|                                                                   | • 7: Black              |                                                 |
| target colorwheelidx                                              | = ???                   | The ranges must match the OSD ranges.           |
| current colorwheelidx                                             | ???                     | The ranges must match the OSD ranges.           |

| Field              | Possible Values                                                                                                    | Description                                                                                                    |
|--------------------|----------------------------------------------------------------------------------------------------|----------------------------------------------------------------------------------------------------|
| current failurelog | <ul> <li>Normal (NO)</li> <li>Lamp Failed to<br/>Strike (LS)</li> <li>Lamp Failed (LF)</li> <li>Lamp Hours<br/>Reminder (Lh)</li> <li>Lamp Voltage<br/>Too High (LH)</li> <li>System Fan 1 Fail<br/>(F1)</li> <li>System Fan 2 Fail<br/>(F2)</li> <li>System Fan 3 Fail<br/>(F3)</li> <li>Rear Blower Fan<br/>Fail (F4)</li> <li>Front Blower Fan<br/>Fail (F5)</li> <li>Colour Wheel Fail<br/>(FC)</li> <li>12 VDC Failure<br/>(PS)</li> <li>DDP Processor<br/>Failure (FP)</li> <li>DmD Failure (Fd)</li> <li>Lamp Driver<br/>failure (Fb)</li> <li>Lamp Driver<br/>Overheat (dH)</li> <li>System Overheat<br/>(OH)</li> </ul> | Projector's error state. The modes are projector<br>dependent.<br>When <b>get failurelog</b> is used, the abbreviated<br>version of the error state (in parenthesis) is<br>retrieved.<br>When <b>get error#</b> is used, the full name of the<br>error is retrieved.                        |
| Current error#     | Provide the details of<br>the specific error. "#"<br>is the number<br>recorded in the log. It<br>ranges from 1 to 5. 1<br>indicates the most<br>recent error and 5<br>indicates the oldest<br>error.                                                                                                    | The details include the failure reason, system<br>hours, lamp hours, sensor temperature and<br>lamp voltage.<br>Example:<br>error1=Rear Blower Fan Fail F4, syshrs:1000,<br>lamphrs=1000, temp=60,volt=120.<br>error2= System Overheat OH, syshrs:3000,<br>lamphrs=2900, temp=150,volt=120. |

| Field                  | Possible Values                           | Description                                                                                                    |
|------------------------|-------------------------------------------|----------------------------------------------------------------------------------------------------|
| target factoryreset    | <ul><li>= true</li><li>= false</li></ul>  | If set to "true," perform a factory reset.<br>Otherwise, do nothing.                                                                                                    |
| current factoryreset   | <ul><li>= true</li><li>= false</li></ul>  | Set to "true" only if a factory reset is about to occur.                                                                                                    |
| target highspeedfan    | <ul><li>= high</li><li>= normal</li></ul> | Must match the OSD settings.                                                                                                    |
| current highspeedfan   | <ul><li>high</li><li>normal</li></ul>     | Must match the OSD settings.                                                                                                    |
| current statereporting | on<br>off                                 | Current state reporting value                                                                                                    |
| target statereporting  | <ul><li>= on</li><li>= off</li></ul>      | Target state reporting value                                                                                                    |
| current poweroverride  | on<br>off                                 | A power override forces the projector to<br>remain on when the command is received. This<br>command isn't persistent and isn't stored to<br>non-volatile memory (cleared on power cycle).<br>When this mode is enabled, the power button<br>on the remote control and the ECP, if present, |
|                        |                                           | must not turn off the projector.<br>This command must also be added to the<br>service menu so the user can disable it from the<br>OSD.                                                                                                    |
| target poweroverride   | <ul> <li>= on</li> <li>= off</li> </ul>   | Sets the power override                                                                                                    |

## Engineering commands

These commands are to be part of the RS232 list but not viewable by the "?" command

### Command/response definitions

| Command              | Response           | Powered off |
|----------------------|--------------------|-------------|
| set dbmsgon [target] | dbmsgon =[current] | no          |

| Command                               | Response                         | Powered off |
|---------------------------------------|----------------------------------|-------------|
| get vgacalibration                    | vgacalibration =<br>[current]    | no          |
| get waveformid                        | waveformid=[current]             | no          |
| get lampvoltage                       | lampvoltage =[current]           | no          |
| get temperature                       | temperature =[current]           | no          |
| set temperaturereport<br>[target]     | temperaturereport=<br>[current]  | no          |
| set<br>downloadlampdriver<br>[target] | downloadlampdriver=<br>[current] | no          |
| clearfailurelog                       |                                  | no          |
| set burnin                            |                                  | no          |
| dwscaler#7537                         |                                  | no          |

| Field                        | Possible Values | Description                                                                                                |
|------------------------------|-----------------|----------------------------------------------------------------------------------------------------|
| target dbmsg                 | • on            | Turn on/off debug message.                                                                                 |
|                              | • off           |                                                                                                    |
| current vgacalibration       | • ???           | To get the status of ADC calibration while power on.                                                       |
| current waveformid           | • ???           | To get waveform ID while power on.                                                                         |
| current lampvoltage          | • ???           | To get lamp voltage while power on.                                                                        |
| current temperature          | • ???           | To get system temperature while power on.                                                                  |
| target<br>temperaturereport  | on<br>off       | While set to on, the system temperature is sent every five seconds (requires high-speed fan mode to be on) |
| target<br>downloadlampdriver | • done          | Auto program waveform while standby                                                                        |
| clearfailurelog              | • done          | Clear all failure log for production burn in preparation.                                                  |
| dwscaler#7537                |                 | Enter DDP download mode                                                                                    |

### Additional commands

These commands and behaviors are to provide backward compatibility for legacy control interfaces.

Command/response definitions

| Command             | Execute command: | Behaviour                    |
|---------------------|------------------|------------------------------|
| set input=VGA1      | set input=VGA1   | switch to VGA1 port          |
| set input=Composite | set input=NEXT   | switch to next physical port |
| set input=HDMI1     | set input=NEXT   | switch to next physical port |
| set input=HDMI2     | set input=NEXT   | switch to next physical port |

### Unknown command

If an unknown command is received, the projector sends the following response to the user (there is a space between "invalid" and "cmd").

>dummycommand 2134 invalid cmd=dummycommand 2134

# Appendix C Integrating other devices

| Video format                              | 89 |
|-------------------------------------------|----|
| Native Video Format                       | 89 |
| Video format compatibility                | 90 |
| SMART U100 projector                      | 90 |
| SMART U100w projector                     | 91 |
| HD and SD signal format compatibility     | 93 |
| SMART U100 projector                      | 93 |
| SMART U100w projector                     | 93 |
| Video system signal compatibility         | 94 |
| SMART U100 projector                      | 94 |
| SMART U100w projector                     | 94 |
| Connecting peripheral sources and outputs | 95 |

This appendix provides information on integrating the SMART Board interactive whiteboard system with peripheral devices.

# Video format

The projector has a native video format and various video format compatibility modes. You can change image appearances for certain formats and compatibilities.

### Native Video Format

The following table lists the native VESA RGB video formats for the projector.

| Projector   | Resolution | Mode | Aspect ratio | Refresh<br>rate<br>(Hz) | Horizontal<br>frequency<br>(kHz) | Pixel<br>clock<br>(MHz) |
|-------------|------------|------|--------------|-------------------------|----------------------------------|-------------------------|
| SMART U100  | 1024 × 768 | XGA  | 4:3          | 60                      | 48                               | 65                      |
| SMART U100w | 1280 × 800 | WXGA | 16:10        | 60                      | 48                               | 65                      |

## Video format compatibility

The following tables list the projectors' compatible VESA RGB video formats by resolution, which the projector adjusts automatically when you use the aspect ratio commands described in *Adjusting projector settings* on page 12.

| Resolution  | Mode        | Aspect ratio | Refresh rate (Hz) | Match Input<br>appearance |
|-------------|-------------|--------------|-------------------|---------------------------|
| 720 × 400   | 720×400_85  | 1.8:1        | 85.039            | Letterbox                 |
| 640 × 480   | VGA 60      | 4:3          | 59.94             | Full screen               |
| 640 × 480   | VGA 72      | 4:3          | 72.809            | Full screen               |
| 640 × 480   | VGA 75      | 4:3          | 75                | Full screen               |
| 640 × 480   | VGA 85      | 4:3          | 85.008            | Full screen               |
| 800 × 600   | SVGA 56     | 4:3          | 56.25             | Full screen               |
| 800 × 600   | SVGA 60     | 4:3          | 60.317            | Full screen               |
| 800 × 600   | SVGA 72     | 4:3          | 72.188            | Full screen               |
| 800 × 600   | SVGA 75     | 4:3          | 75                | Full screen               |
| 800 × 600   | SVGA 85     | 4:3          | 85.061            | Full screen               |
| 832 × 624   | MAC 16"     | 4:3          | 74.55             | Full screen               |
| 1024 × 768  | XGA 60      | 4:3          | 60.004            | Full screen               |
| 1024 × 768  | XGA 70      | 4:3          | 70.069            | Full screen               |
| 1024 × 768  | XGA 75      | 4:3          | 75.029            | Full screen               |
| 1024 × 768  | XGA 85      | 4:3          | 84.997            | Full screen               |
| 1024 × 768  | MAC 19"     | 4:3          | 74.7              | Full screen               |
| 1152 × 864  | SXGA175     | 4:3          | 75                | Full screen               |
| 1280 × 720  | HD 720      | 16:9         | 60                | Letterbox                 |
| 1280 × 768  | SXGA175     | 1.67:1       | 60                | Letterbox                 |
| 1280 × 800  | WXGA        | 16:10        | 60                | Letterbox                 |
| 1280 × 960  | Quad VGA 60 | 4:3          | 60                | Full screen               |
| 1280 × 960  | Quad VGA 85 | 4:3          | 85.002            | Full screen               |
| 1280 × 1024 | SXGA3 60    | 5:4          | 60.02             | Letterbox                 |
| 1280 × 1024 | SXGA3 75    | 5:4          | 75.025            | Letterbox                 |
|             |             |              |                   |                           |

### SMART U100 projector

#### APPENDIX C INTEGRATING OTHER DEVICES

| Resolution  | Mode         | Aspect ratio | Refresh rate (Hz) | Match Input<br>appearance |
|-------------|--------------|--------------|-------------------|---------------------------|
| 1280 × 1024 | SXGA3 85     | 5:4          | 85.024            | Letterbox                 |
| 1360 × 765  | 1.04M9       | 16:9         | 59.799            | Letterbox                 |
| 1600 × 900  | 1.44M9       | 16:9         | 59.946            | Letterbox                 |
| 1600 × 1200 | UXGA         | 4:3          | 60                | Full screen               |
| 1680 × 1050 | 1680x1050 50 | 16:10        | 49.974            | Letterbox                 |
| 1680 × 1050 | 1680x1050 50 | 16:10        | 59.954            | Letterbox                 |
| 1920 × 1080 | HD 1080      | 16:9         | 60                | Letterbox                 |

### SMART U100w projector

| Resolution | Mode       | Aspect<br>ratio | Refresh<br>rate (Hz) | Match Input<br>appearance<br>(16:10 aspect<br>ratio mode) | Match Input<br>appearance<br>(16:9 aspect<br>ratio mode) |
|------------|------------|-----------------|----------------------|-----------------------------------------------------------|----------------------------------------------------------|
| 720 × 400  | 720×400_85 | 9:5             | 85.039               | Letterbox                                                 | Letterbox                                                |
| 640 × 480  | VGA 60     | 4:3             | 59.94                | Pillarbox                                                 | Pillarbox                                                |
| 800 × 600  | VGA 72     | 4:3             | 72.809               | Pillarbox                                                 | Pillarbox                                                |
| 800 × 600  | VGA 75     | 4:3             | 75                   | Pillarbox                                                 | Pillarbox                                                |
| 800 × 600  | VGA 85     | 4:3             | 85.008               | Pillarbox                                                 | Pillarbox                                                |
| 800 × 600  | SVGA 56    | 4:3             | 56.25                | Pillarbox                                                 | Pillarbox                                                |
| 800 × 600  | SVGA 60    | 4:3             | 60.317               | Pillarbox                                                 | Pillarbox                                                |
| 800 × 600  | SVGA 72    | 4:3             | 72.188               | Pillarbox                                                 | Pillarbox                                                |
| 800 × 600  | SVGA 75    | 4:3             | 75                   | Pillarbox                                                 | Pillarbox                                                |
| 800 × 600  | SVGA 85    | 4:3             | 85.061               | Pillarbox                                                 | Pillarbox                                                |
| 832 × 624  | MAC 16"    | 4:3             | 74.55                | Pillarbox                                                 | Pillarbox                                                |
| 1024 × 768 | XGA 60     | 4:3             | 60.004               | Pillarbox                                                 | Pillarbox                                                |
| 1024 × 768 | XGA 70     | 4:3             | 70.069               | Pillarbox                                                 | Pillarbox                                                |
| 1024 × 768 | XGA 75     | 4:3             | 75.029               | Pillarbox                                                 | Pillarbox                                                |
| 1024 × 768 | XGA 85     | 4:3             | 84.997               | Pillarbox                                                 | Pillarbox                                                |
| 1024 × 768 | MAC 19"    | 4:3             | 74.7                 | Pillarbox                                                 | Pillarbox                                                |

#### APPENDIX C INTEGRATING OTHER DEVICES

| Resolution  | Mode        | Aspect<br>ratio | Refresh<br>rate (Hz) | Match Input<br>appearance<br>(16:10 aspect<br>ratio mode) | Match Input<br>appearance<br>(16:9 aspect<br>ratio mode) |
|-------------|-------------|-----------------|----------------------|-----------------------------------------------------------|----------------------------------------------------------|
| 1152 × 864  | SXGA 75     | 4:3             | 75                   | Pillarbox                                                 | Pillarbox                                                |
| 1280 × 768  | WXGA 60     | 1.67:1          | 60                   | Letterbox                                                 | Pillarbox                                                |
| 1280 × 960  | Quad VGA 60 | 4:3             | 60                   | Pillarbox                                                 | Pillarbox                                                |
| 1280 × 960  | Quad VGA 85 | 4:3             | 85.002               | Pillarbox                                                 | Pillarbox                                                |
| 1280 × 960  | SXGA3 60    | 5:4             | 60.02                | Pillarbox                                                 | Pillarbox                                                |
| 1280 × 1024 | SXGA3 75    | 5:4             | 75.025               | Pillarbox                                                 | Pillarbox                                                |
| 1600 × 1200 | SXGA+       | 4:3             | 59.978               | Pillarbox                                                 | Pillarbox                                                |
| 1600 × 1200 | UXGA_60     | 4:3             | 60                   | Pillarbox                                                 | Pillarbox                                                |
|             |             |                 |                      |                                                           |                                                          |

### HD and SD signal format compatibility

The following tables list the projectors' high definition (HD) and standard definition (SD) format signal compatibility, which the projector adjusts automatically when you use the aspect ratio commands described in *Adjusting projector settings* on page 12.

| Signal format                    | Aspect ratio | Horizontal<br>frequency (kHz) | Vertical<br>frequency (Hz) | Match Input<br>appearance |
|----------------------------------|--------------|-------------------------------|----------------------------|---------------------------|
| 480i (DVD player)<br>(640 × 480) | 4:3          | 15.73                         | 59.94                      | Full screen               |
| 567i (DVD player)<br>(720 × 576) | 5:4          | 15.63                         | 50                         | Letterbox                 |
| 720p                             | 16:9         | 44.96                         | 59.94                      | Letterbox                 |
| 720p                             | 16:9         | 35                            | 50                         | Letterbox                 |
| 1080i                            | 16:9         | 33.7                          | 59.94                      | Letterbox                 |
| 1080i                            | 16:9         | 28.1                          | 50                         | Letterbox                 |

### SMART U100w projector

| Signal format | Aspect<br>ratio | Horizontal<br>frequency | Vertical<br>frequency | Match Input<br>appearance    | Match Input<br>appearance   |
|---------------|-----------------|-------------------------|-----------------------|------------------------------|-----------------------------|
|               |                 | (kHz)                   | (Hz)                  | (16:10 aspect<br>ratio mode) | (16:9 aspect<br>ratio mode) |
| 480i (525i)   | 4:3             | 15.73                   | 59.94                 | Pillarbox                    | Pillarbox                   |
| 480p (525p)   | 4:3             | 31.47                   | 59.94                 | Pillarbox                    | Pillarbox                   |
| 576i (625i)   | 5:4             | 15.63                   | 50                    | Pillarbox                    | Pillarbox                   |
| 576p (625p)   | 5:4             | 31.25                   | 50                    | Pillarbox                    | Pillarbox                   |
| 720p (750p)   | 16:9            | 45                      | 59.94                 | Letterbox                    | Full screen                 |
| 720p (750p)   | 16:9            | 37.5                    | 50                    | Letterbox                    | Full screen                 |
| 1080i (1125i) | 16:9            | 33.75                   | 59.94                 | Letterbox                    | Full screen                 |
| 1080i (1125i) | 16:9            | 28.13                   | 50                    | Letterbox                    | Full screen                 |
| 1080p (1125p) | 16:9            | 67.5                    | 59.94                 | Letterbox                    | Full screen                 |
| 1080p (1125p) | 16:9            | 56.25                   | 50                    | Letterbox                    | Full screen                 |
|               |                 |                         |                       |                              |                             |

## NOTE

The projector is HD-ready. Its native resolution supports a pixel-perfect display of 720p source content. However, because the projector compresses 1080p source content to fit its native resolution, it doesn't support a pixel-perfect display of 1080p source content.

### Video system signal compatibility

The following tables list the projectors' video system signal compatibility, particularly for signals delivered over Composite video connectors, which the projector adjusts automatically when you use the aspect ratio commands described in *Adjusting projector settings* on page 12.

## ΝΟΤΕ

The 16:9 command delivers all video modes with black bands along the top and bottom edges of the screen. The Match Input command might deliver video modes with black bands along the top and bottom edges of the screen, depending on the input resolution.

| SMART | U100 | projector |
|-------|------|-----------|
|       | 0100 | projector |

| Video mode | Aspect ratio | Horizontal<br>frequency (kHz) | Vertical<br>frequency (Hz) | Color signal<br>(MHz)                              |
|------------|--------------|-------------------------------|----------------------------|----------------------------------------------------|
| NTSC       | 4:3          | 15.73                         | 29.96                      | 3.58                                               |
| PAL        | 4:3          | 15.62                         | 25                         | 4.43                                               |
| SECAM      | 4:3          | 15.62                         | 25                         | 4.25 (f <sub>ob</sub> )<br>4.06 (f <sub>or</sub> ) |

### SMART U100w projector

| Video mode | Aspect ratio | Horizontal<br>frequency (kHz) | Vertical<br>frequency (Hz) | Color signal<br>(MHz) |  |  |
|------------|--------------|-------------------------------|----------------------------|-----------------------|--|--|
| NTSC       | 4:3          | 15.73                         | 59.94                      | 3.58                  |  |  |
| PAL        | 4:3          | 15.63                         | 50                         | 4.43                  |  |  |
| SECAM      | 4:3          | 15.63                         | 50                         | 4.25 and 4.41         |  |  |
| PAL-M      | 4:3          | 15.73                         | 59.94                      | 3.58                  |  |  |
| PAL-N      | 4:3          | 15.63                         | 50                         | 3.58                  |  |  |
| PAL-60     | 4:3          | 15.73                         | 59.94                      | 4.43                  |  |  |
| NTSC 4.43  | 4:3          | 15.73                         | 59.94                      | 4.43                  |  |  |

# Connecting peripheral sources and outputs

Follow these instructions if you have a peripheral device to connect to your interactive whiteboard system, such as a DVD/Blu-ray player.

## NOTE

Measure the distance between the projector and the peripheral device you want to connect. Make sure each cable is long enough, has plenty of slack and can be placed safely in your room without presenting a trip hazard.

### To connect a peripheral source or output to your projector

- 1. Connect your peripheral device's input cables to the projector.
- 2. Switch input sources to the peripheral device by pressing the **Input** button on the remote control.

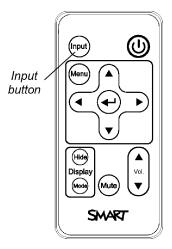

# Appendix D Remote control code definitions

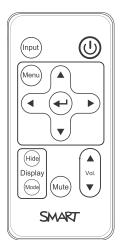

### IR signal format: NEC1

| Кеу                      | Repeat<br>format | Vendor code |        | Key code |        |
|--------------------------|------------------|-------------|--------|----------|--------|
|                          |                  | Byte1       | Byte 2 | Byte 3   | Byte 4 |
| Input                    | F1               | 8B          | СА     | 14       | EB     |
| Power (U)                | F1               | 8B          | СА     | 12       | ED     |
| Menu                     | F1               | 8B          | СА     | 1B       | E4     |
| Up ( <b>_</b> )          | F1               | 8B          | СА     | 40       | BF     |
| Left (◄)                 | F1               | 8B          | СА     | 42       | BD     |
| Enter (🛶)                | F1               | 8B          | СА     | 13       | EC     |
| Right (>)                | F1               | 8B          | СА     | 43       | BC     |
| Down ( <b>▼</b> )        | F1               | 8B          | СА     | 41       | BE     |
| Hide                     | F1               | 8B          | СА     | 15       | EA     |
| Volume up ( <b>▲</b> )   | F1               | 8B          | СА     | 44       | BB     |
| Mode                     | F1               | 8B          | СА     | 45       | BA     |
| Mute                     | F1               | 8B          | СА     | 11       | EE     |
| Volume down ( <b>v</b> ) | F1               | 8B          | СА     | 46       | В9     |

# Appendix E Hardware environmental compliance

SMART Technologies supports global efforts to ensure that electronic equipment is manufactured, sold and disposed of in a safe and environmentally friendly manner.

# Waste Electrical and Electronic Equipment and Battery regulations (WEEE and Battery Directives)

Electrical and electronic equipment and batteries contain substances that can be harmful to the environment and to human health. The crossed-out wheeled bin symbol indicates that products should be disposed of in the appropriate recycling stream and not as regular waste.

# **Batteries**

Remote contains CR2025 battery. Recycle or dispose of batteries properly.

### Perchlorate material

Contains perchlorate material. Special handling may apply. See dtsc.ca.gov/hazardouswaste/perchlorate.

# Mercury

The lamp in this product contains mercury and must be recycled or disposed in accordance with local, state, provincial and federal laws.

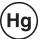

# More information

See smarttech.com/compliance for more information.

# Index

## 3

3.5 mm audio connectors 24

## Α

accessories included 4 optional 4 alarms 55 aspect ratios 18, 54, 90-91, 93 audio connections for 24 controlling volume of 53 muting 11 resolving issues with 47 Audio menu 15

# В

batteries 10, 99 Blu-ray players 95

## С

cameras 95 composite video connections 55 connection diagrams projector 23 contact person 56

## D

DHCP 19, 55 diagnostic indicator, projector 40 display modes 11-14, 53 DNS 56 document cameras 95 dust iv DVD players 95

## E

electrostatic discharge iv email alerts 57 emergency alerts 55 emissions iv environmental requirements iv

## F

fans 55 flickering 45 focus 22

# Η

HD signal compatibility 93 HDMI connections 24, 55 head space clearance 6 height 6 humidity iv

## 

image adjusting 23 focusing 22 resolving issues with 43 Image Adjustment 13 ImageCare 17

#### INDEX

input selection 55 installation choosing a height 6 choosing a location 5 interactive whiteboard about 2 indicators and controls of 42 maintaining 27 using 25 IP address 19, 52, 56

## 

lamp module cleaning 28 replacing 29 resolving issues with 43 Language menu 21 laptop computers troubleshooting issues with 46 letterboxing 90-91, 93 light sources 5 location 5, 56

# Μ

MAC support 90-91 mercury 99 mirror cover 28 mounting template 6 mute control 11, 15, 53

# Ν

network communication 24, 48, 55 Network menu 19

## Ο

options 4 original packaging 49

## Ρ

passwords 19, 49, 57-58 pens 4 Perchlorate material 99 peripheral sources 95 pillarboxing 90-91, 93 power 24, 52, 63 projector about 3 adjusting settings for 12 adjusting the image of 23 cleaning 28 connection diagram for 23 diagnostic indicator 40 displaying the name of 56 error codes 40 focusing the image of 22 installing 5 lights and status of 38 locating the serial number on 39 remotely managing 51, 61 replacing lamp 29 routing cables from 7 securing to the boom 6 troubleshooting 42 using your remote control with 9 video format compatibility for 89 projector status lights 40

# Q

quad VGA support 90-91

# R

RCA jacks 24 refresh rates 90-91 remote control about 4 code definitions for 97 installing the battery 10 using the buttons 11 RJ45 connector 24 room control 51, 61 RS-232 serial interface 24

# S

SD signal compatibility 93 serial interface See RS-232 serial interface serial number 39 signal loss 44 SMART Board interactive whiteboard See interactive whiteboard SMART U100 or U100w projector See projector SMTP 57 SNMP 59 sound See audio startup screen 54 status lights, projector 40 subnet mask 19, 56 SVGA support 90-91 SXGA support 90-91

# Т

temperatures, operating and storage iv transportation 49 TRAP destination address 56 troubleshooting 37

# U

U100 or U100w projector See projector USB receptacles 24 UXGA support 90-91

## V

VGA connections 24, 55 VGA support 90-91 video connections for 24 format compatibility for 89

# W

warnings iii water and fluid resistance iv web page management 51 WEEE and Battery Directives 99 whiteboard See interactive whiteboard

# Х

XGA support 90-91

# Ζ

zoom 54

### SMART TECHNOLOGIES

smarttech.com/support smarttech.com/contactsupport smarttech.com/kb/170910